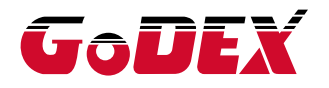

## RT700x/RT730x BARCODE PRINTER USER MANUAL

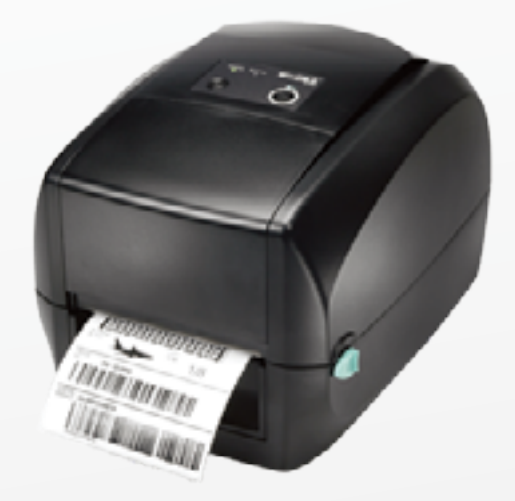

User Manual Version Issue Date P/N : 920-014911-00 : RT700x series : Rev. 1.2 : 2013.06.06

## **CONTENTS**

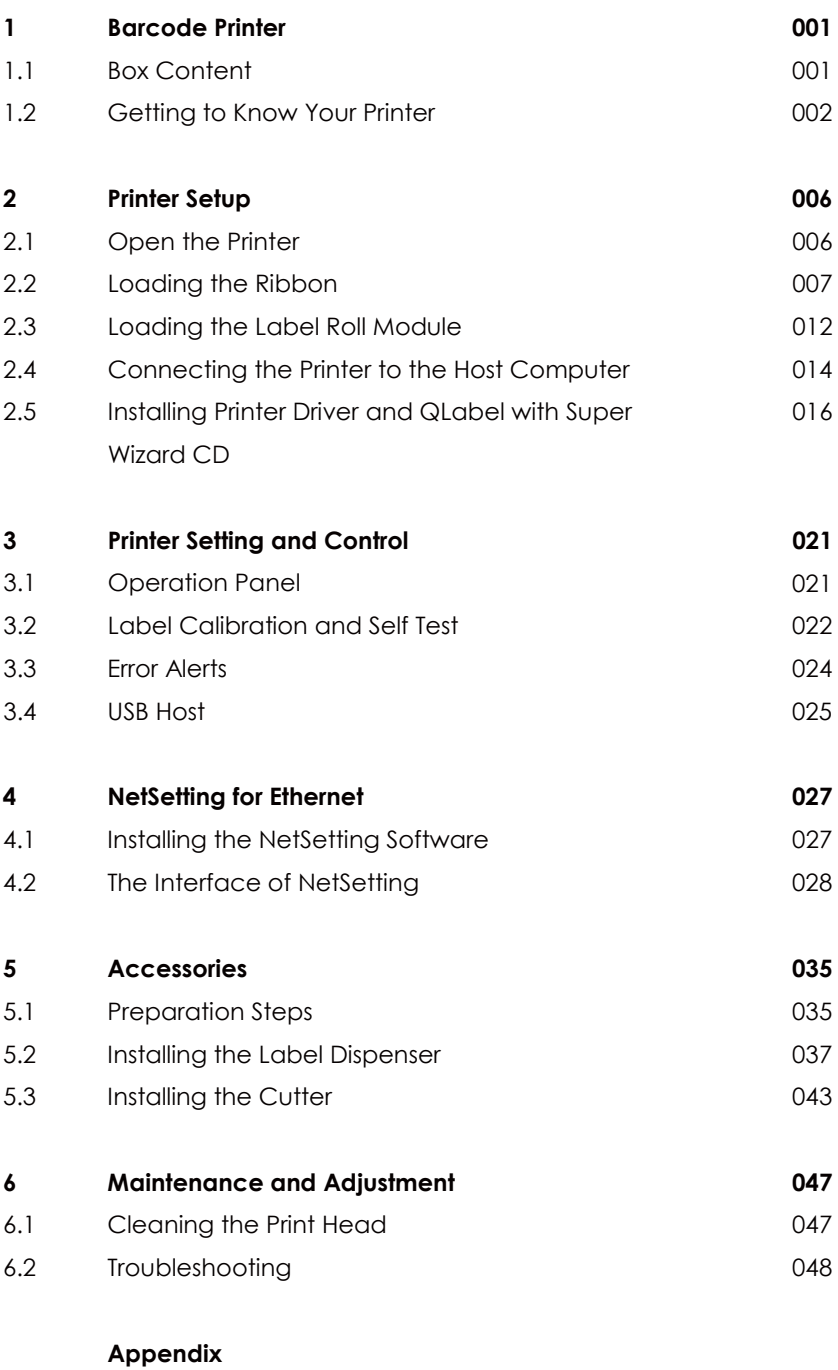

 Product Specifications Interface File Manipulation When Using USB Stick

### FCC COMPLIANCE STATEMENT FOR AMERICAN USERS

This equipment has been tested and found to comply with the limits for a CLASS A digital device, pursuant to Part 15 of the FCC Rules. These limits are designed to provide reasonable protection against harmful interference when the equipment is operated in a commercial environment. This equipment generates, uses, and can radiate radio frequency energy and, if not installed and used in accordance with the instructions, may cause harmful interference to radio communications. Operation of this equipment in a residential area is likely to cause harmful interference in which case the user will be required to correct the interference at own expense.

### EMS AND EMI COMPLIANCE STATEMENT FOR EUROPEAN USERS

This equipment has been tested and passed with the requirements relating to electromagnetic compatibility based on the standards EN55022:2010 Class A, EN61000-3-2:2006/A1:2009/A2:2009, EN 61000-3-3:2008 and EN55024:2010, IEC 61000-4-2:2008 series The equipment also tested and passed in accordance with the European Standard EN55022 for the both Radiated and Conducted emissions limits.

## RT700x SERIES TO WHICH THIS DECLARATION RELATES IS IN CONFORMITY WITH THE FOLLOWING STANDARDS

IEC 60950-1:2005(2nd Edition)+Am 1:2009, CB9254-2008 (Class A ) ; GB17625. 1-2003; GB4943.1-2011, EN55022:2010 Class A, EN61000-3-2:2006/A1:2009/A2:2009, EN 61000-3-3:2008 and EN55024:2010, IEC 61000-4-2:2008 series, UL 60950-1, 2nd Edition, 2011-12-19, CSA C22.2 No. 60950-1-07, 2nd Edition, 2011-12, CFR 47, Part 15

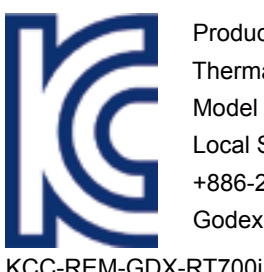

 Product name: Thermal Label Printer Model Number: RT700x Local Service Center Phone # +886-2-2225-8580 Godex International Co., Ltd.

KCC-REM-GDX-RT700i

## RT700x/RT730x USER MANUAL SAFETY INSTRUCTIONS

Please read the following instructions carefully.

- 1. Keep the equipment away from humidity.
- 2. Before you connect the equipment to the power outlet, please check the voltage of the power source.
- 3. Make sure the printer is off before plugging the power connector into the power jack.
- 4. It is recommended that you connect the printer to a surge protector to prevent possible transient overvoltage damage.
- 5. Be careful not to get liquid on the equipment to avoid electrical shock.
- 6. For safety and warranty reasons, ONLY qualified service personnel should open the equipment.
- 7. Do not repair or adjust energized equipment under any circumstances.

## Caution

- Danger of explosion if battery is incorrectly replaced. Replace only with the equivalent type recommended by the manufacturer.
- Dispose of used batteries according to the manufacturer's instructions.
- \*\*\* Only use with designated power supply adapter model.
- \*\*\*\* Changes or modifications not expressly approved by the party responsible for compliance could void the user's authority to operate the equipment.

Specifications are subject to change without notice.

**1** Barcode Printer

## 1.1 Box Content

Please check that all of the following items are included with your printer.

RT700x/RT730x Barcode Printer

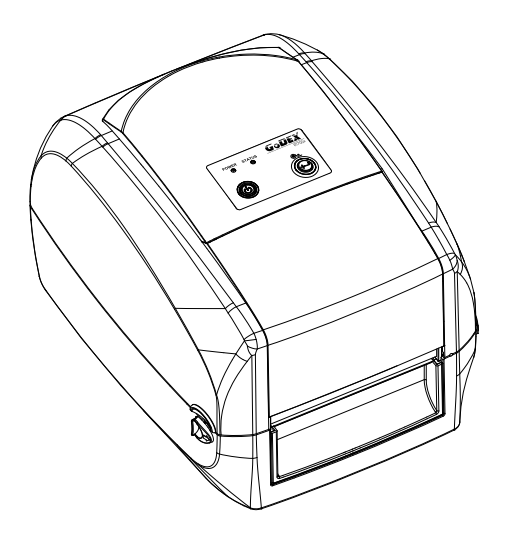

Label Stock

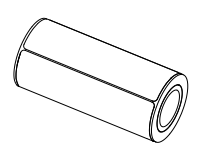

Ribbon Module Empty Ribbon Core  $\bullet$ 

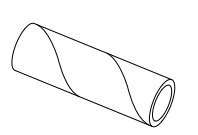

Ribbon

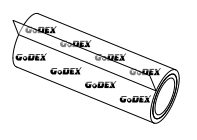

Ribbon Hubs Set of 2.

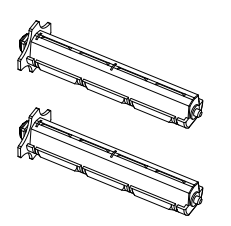

USB Cable

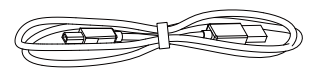

RT700x Series Quick Guide

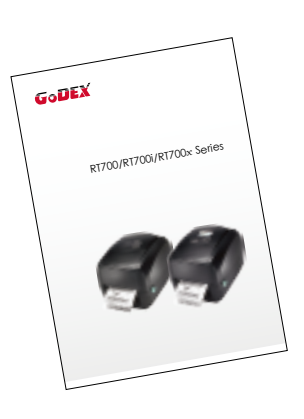

Power Adapter Power Cord  $\bullet$ 

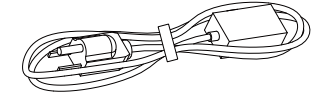

AC Adapter

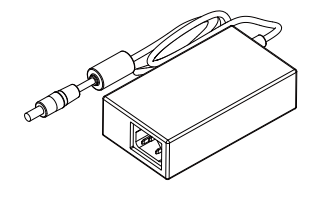

CD Including GoLabel software and RT700x/RT730x user manual.

 $\bullet$ 

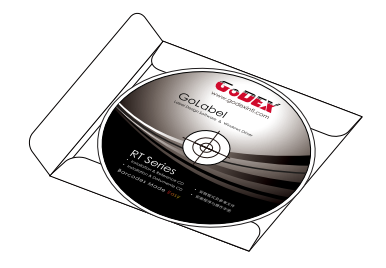

# **1** Barcode Printer

## 1.2 Getting to Know Your Printer

#### **Device Overview**

Front View

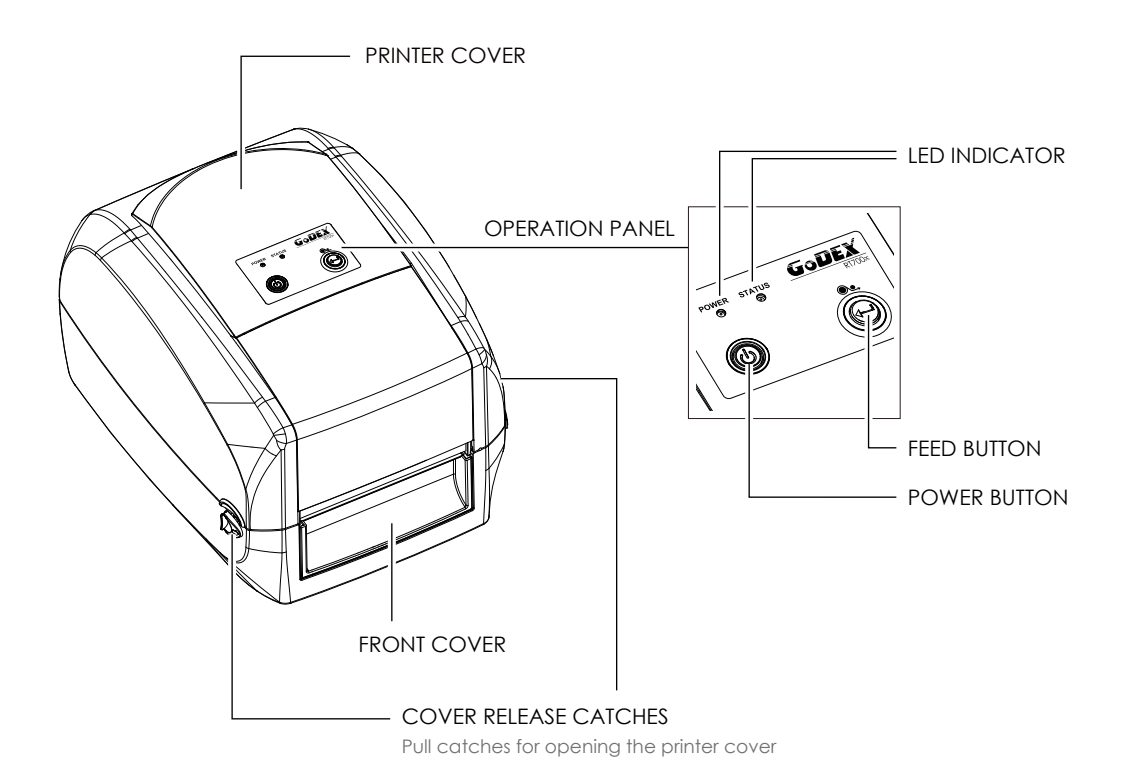

Rear View

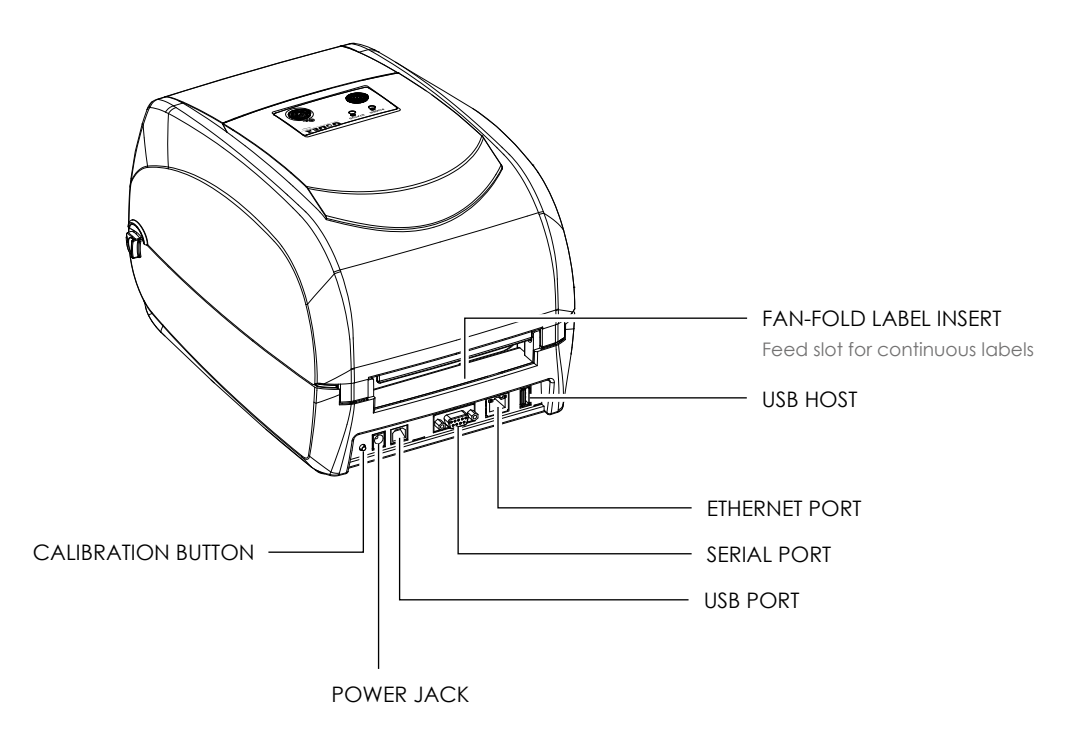

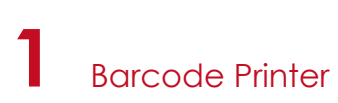

Bottom View

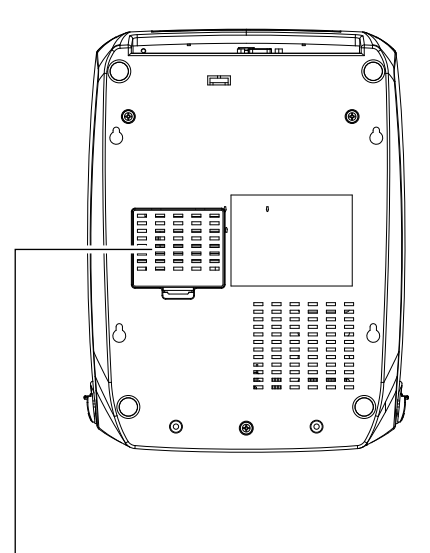

COVER OF THE MODULE CONNECTION JACKS

## **Notice**

Cut-outs are not intended for wall-mount use.

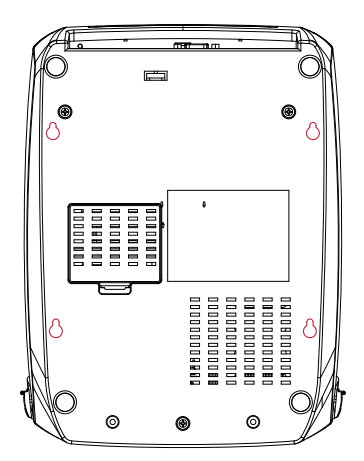

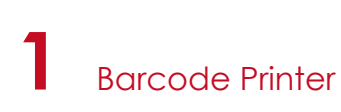

#### **The Internal View of Printer**

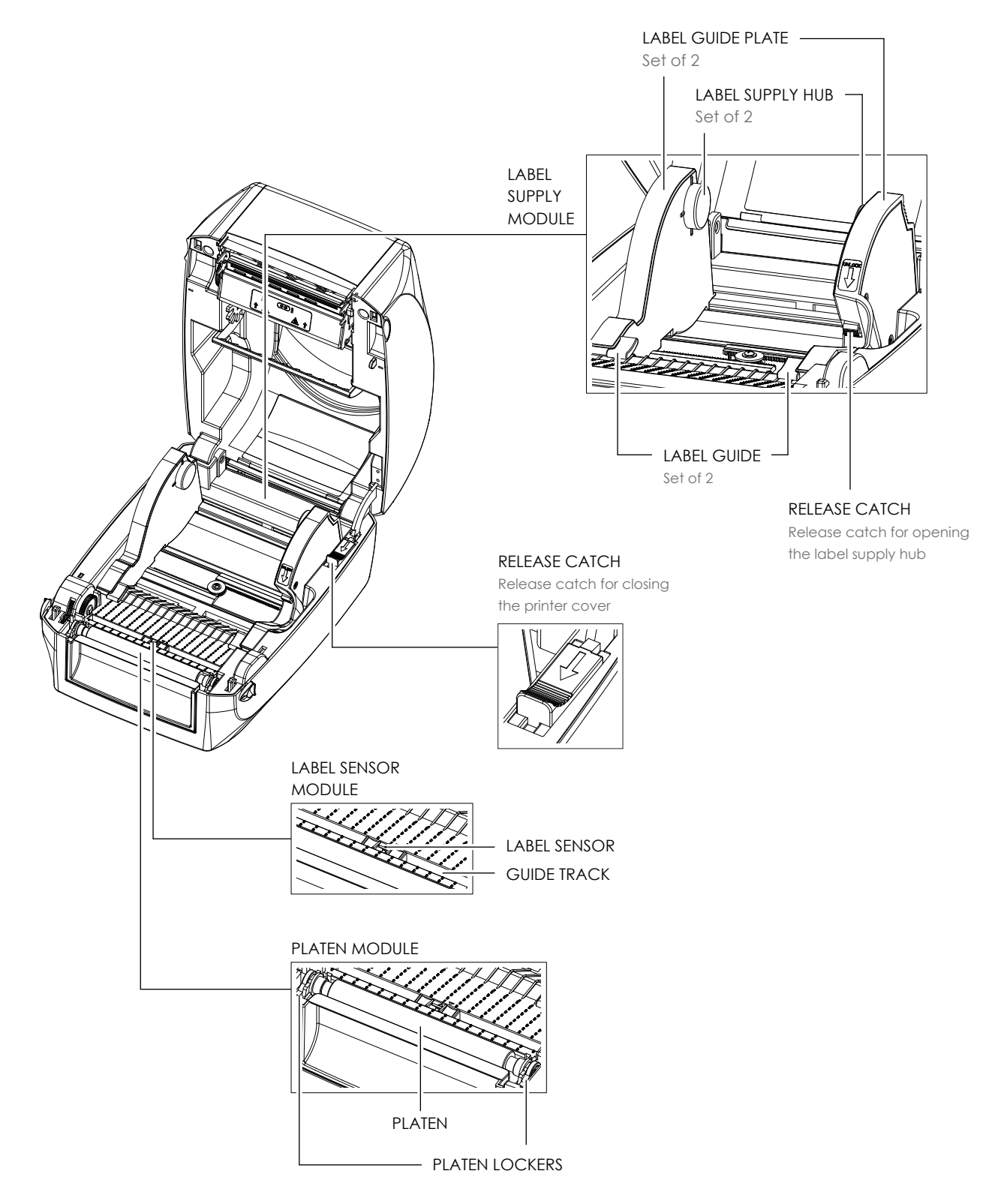

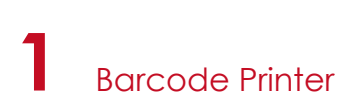

#### **The Printing Mechanism**

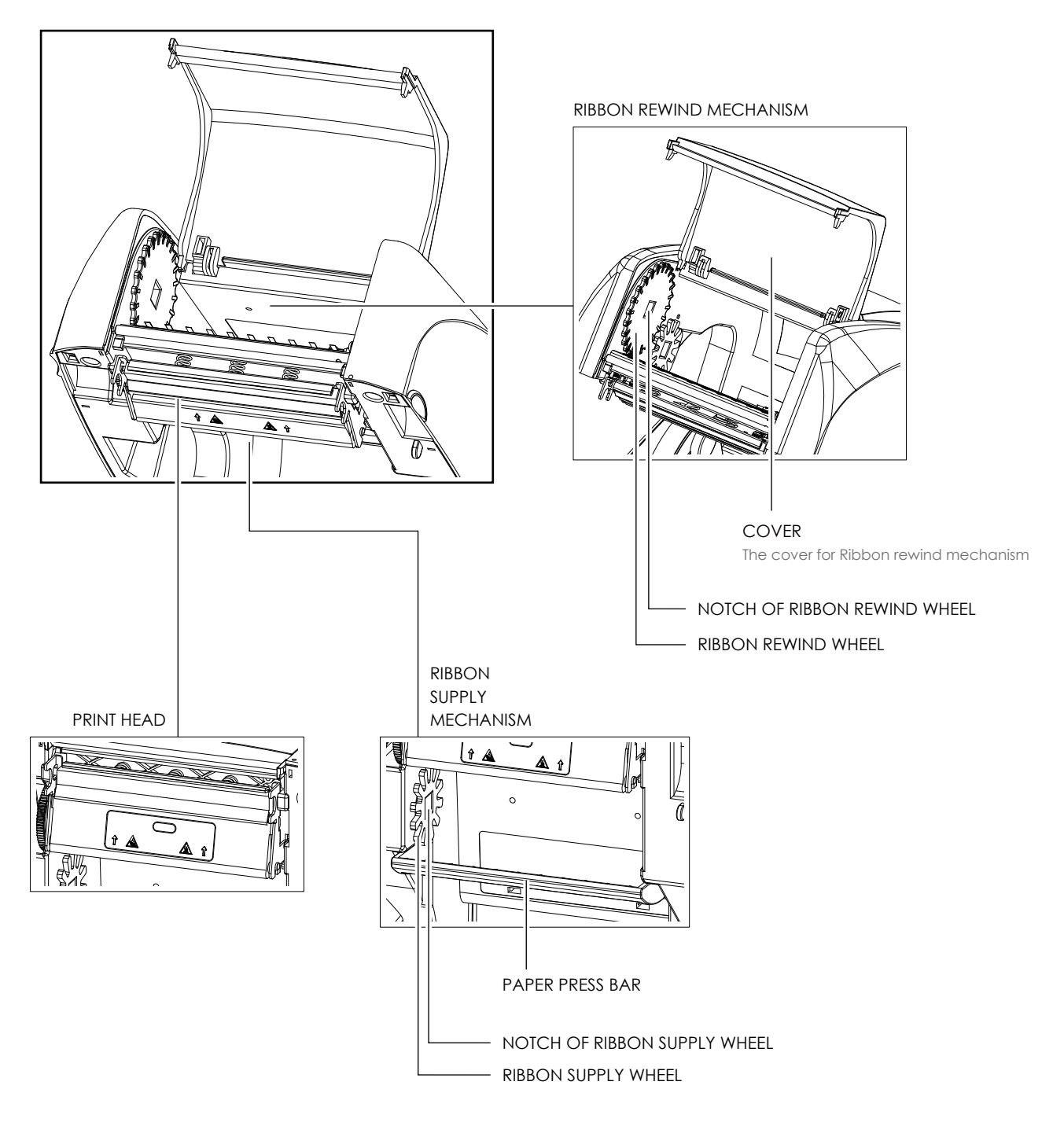

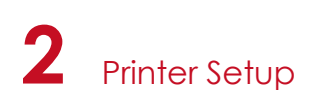

## 2.1 Open the Printer

#### **Open the Printer Cover and the Printing Mechanism**

Place the printer on a flat surface. Open the printer cover by pulling the cover release catches on both sides of the printer and lift the printer cover.

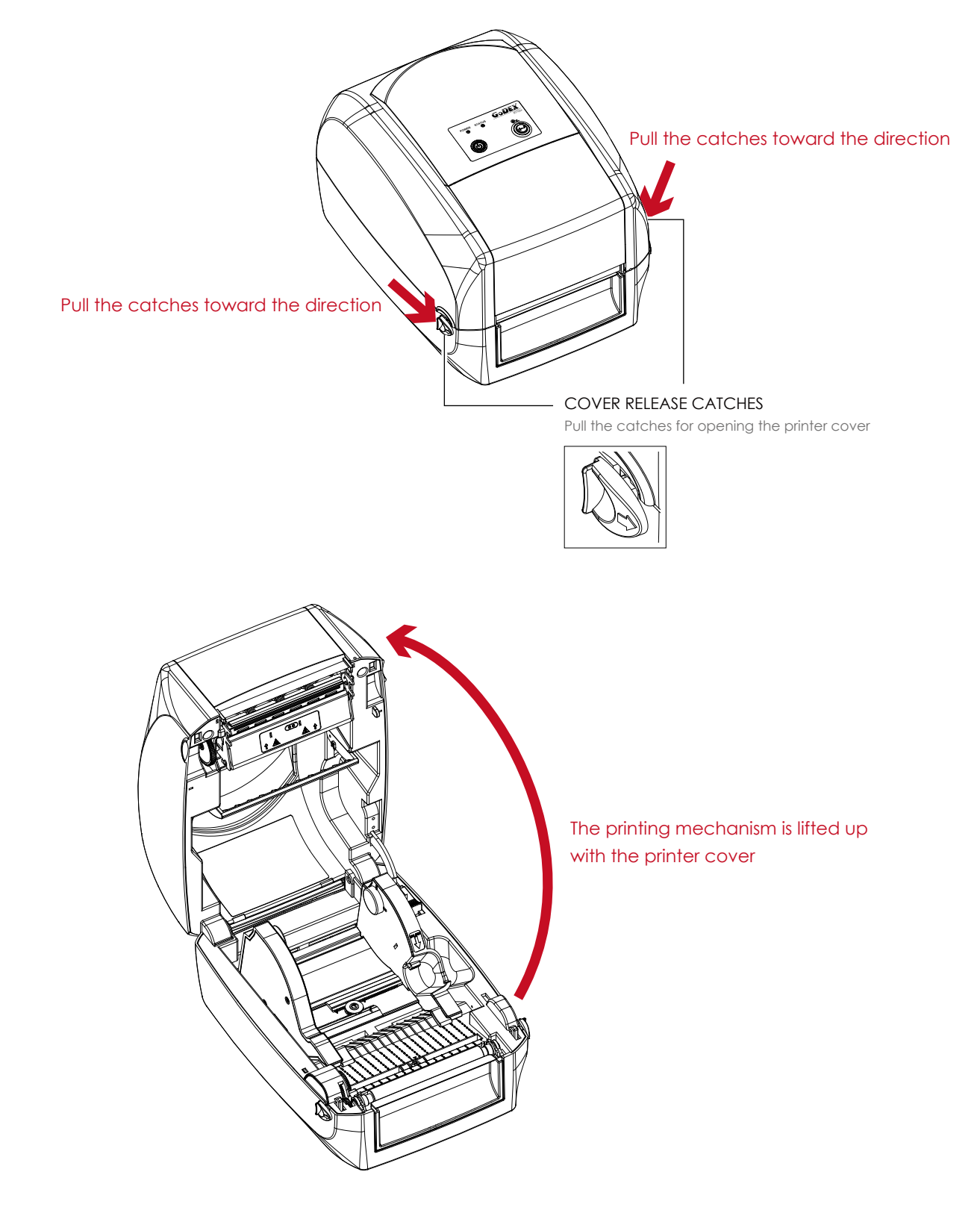

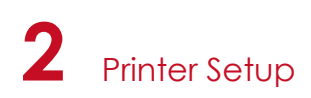

## 2.2 Loading the Ribbon

#### **A New Ribbon Module Installation**

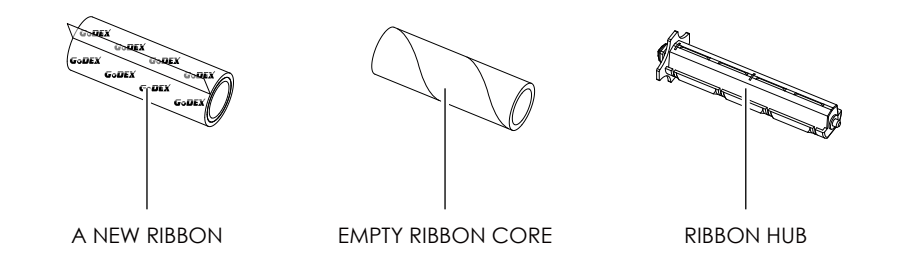

1. Attach the ribbon to the empty ribbon core with the adhesive strip at the end of the ribbon.

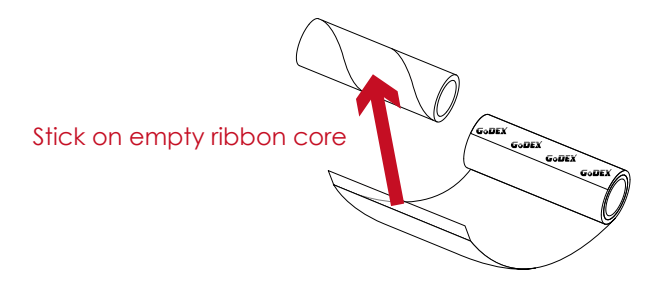

2. Insert the ribbon hub into empty ribbon core and new ribbon. Wind the ribbon around the empty ribbon core for 2 to 3 circles.

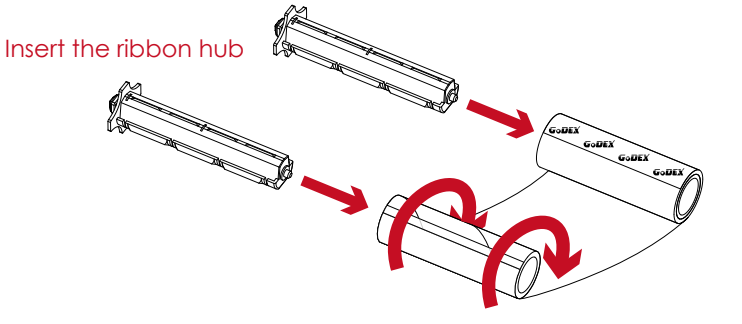

Wind the ribbon around the core

3. A ribbon module is assembled as below.

A NEW RIBBON MODULE

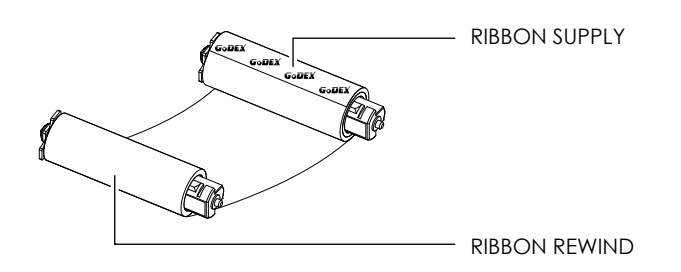

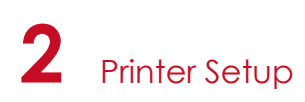

**Load the Ribbon on the Printer For Ribbon Supply Module**

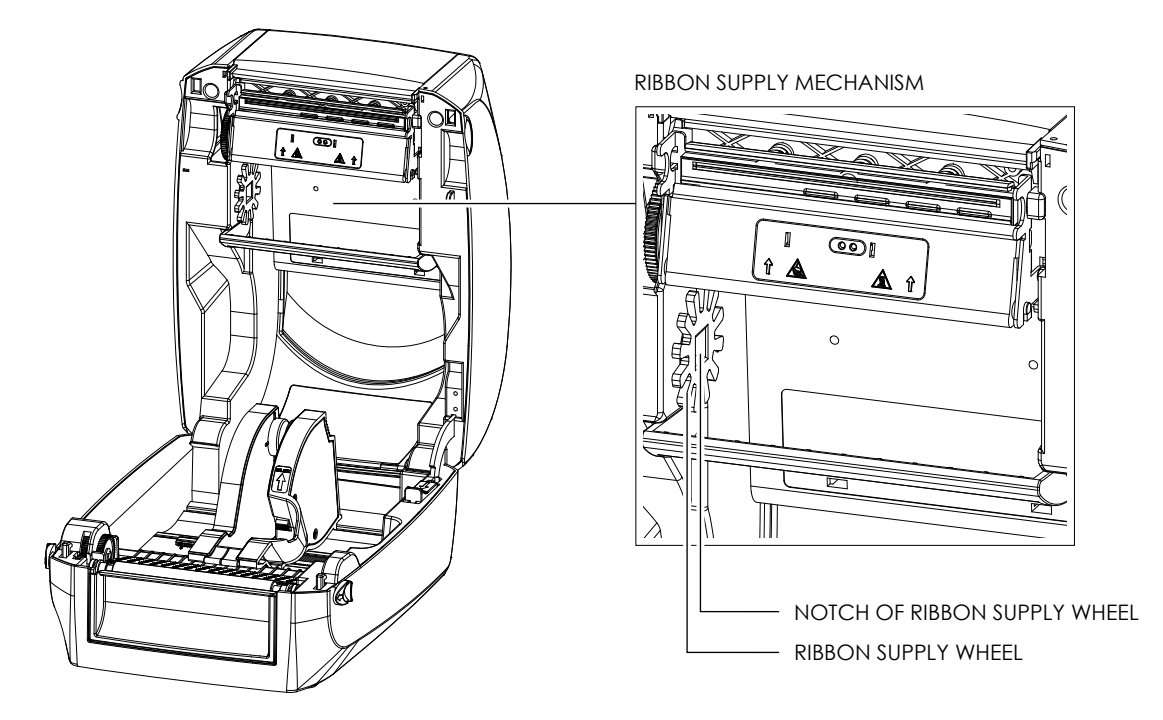

1. Place the ribbon supply module into the printing mechanism. Please the left-hand side of ribbon hub first. Make sure the holder of ribbon hub is inserted into the notch. Then place the right-hand side of ribbon hub.

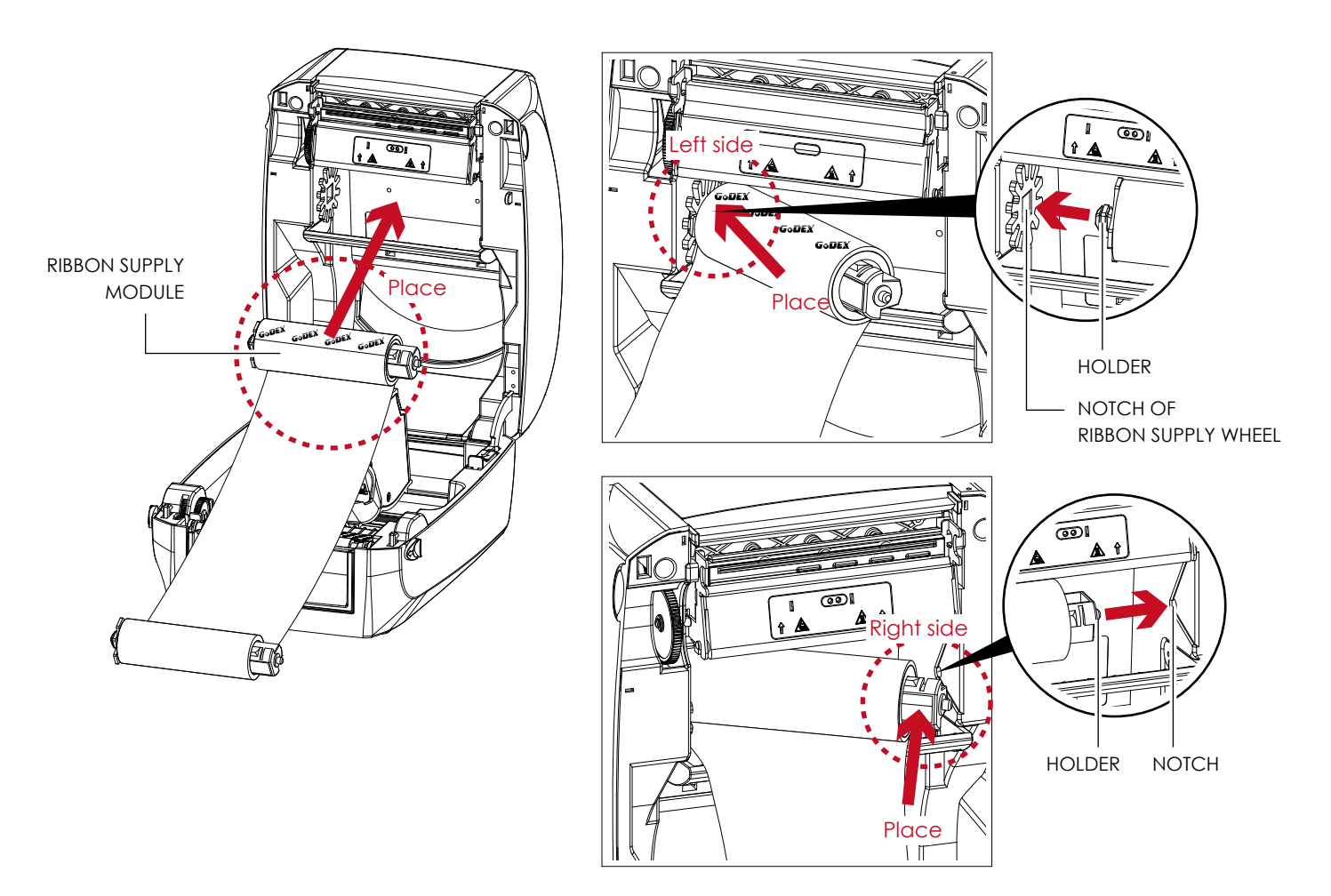

2. Unlock the release catch to close the printer cover. Push the release catch forward to unlock it. The ribbon supply module loading is completed.

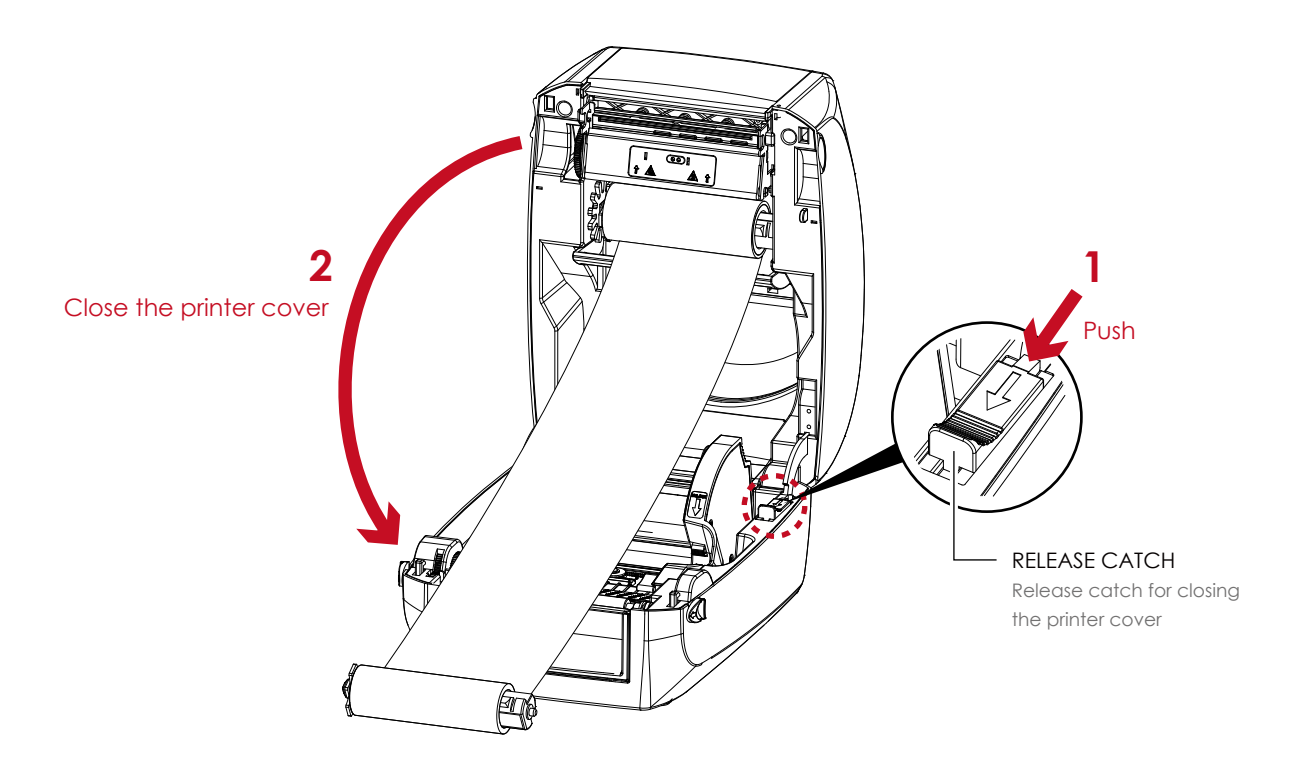

**Load the Ribbon on the Printer For Ribbon Rewind Module**

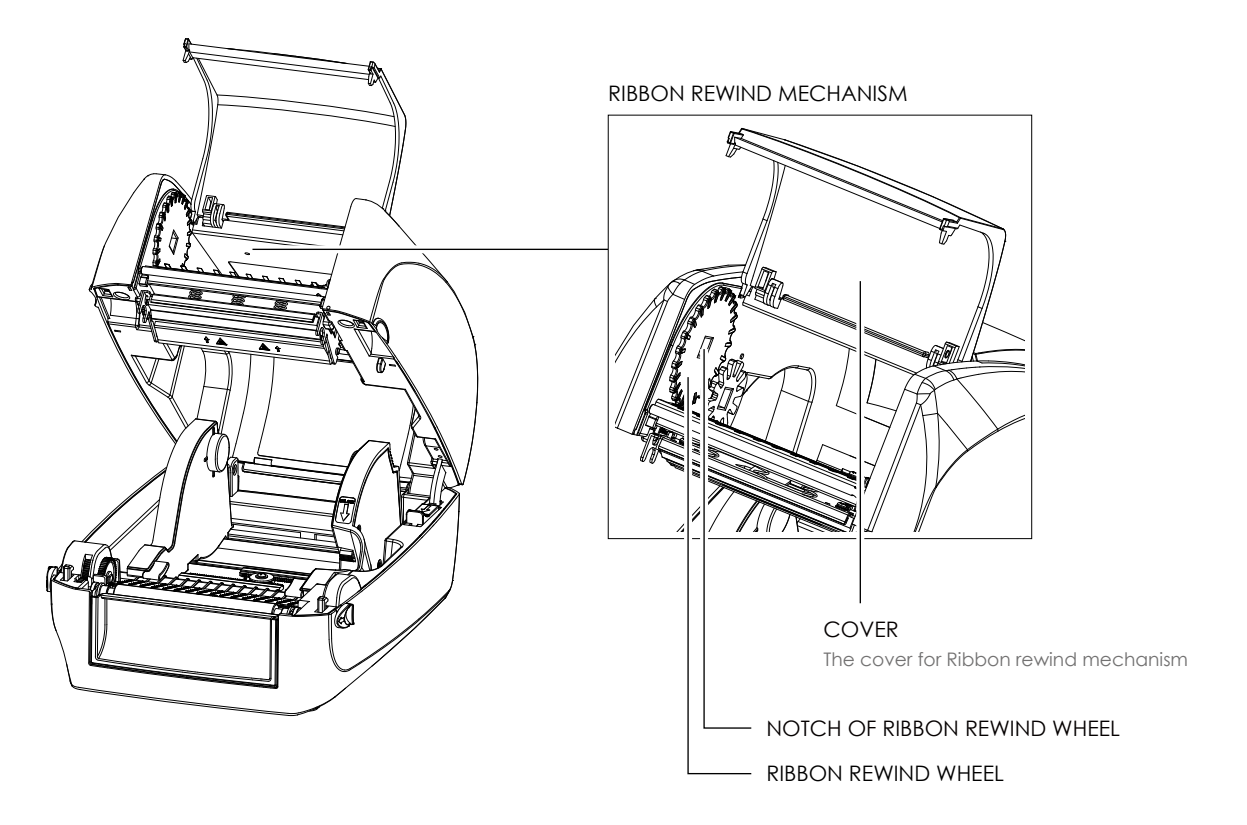

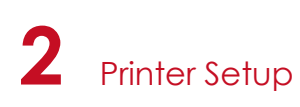

1. Open the cover of ribbon rewind mechanism.

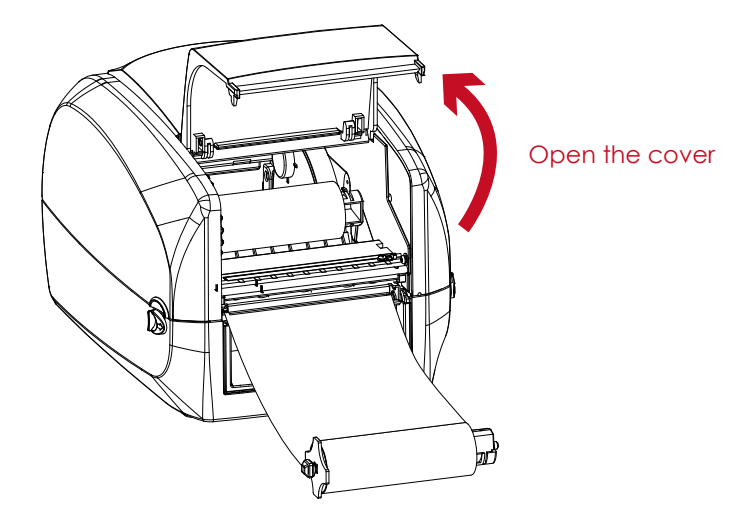

2. Place the ribbon rewind module into the ribbon rewind mechanism. Please the left-hand side of ribbon hub first. Make sure the holder of ribbon hub is inserted into the notch. Then place the right-hand side of ribbon hub.

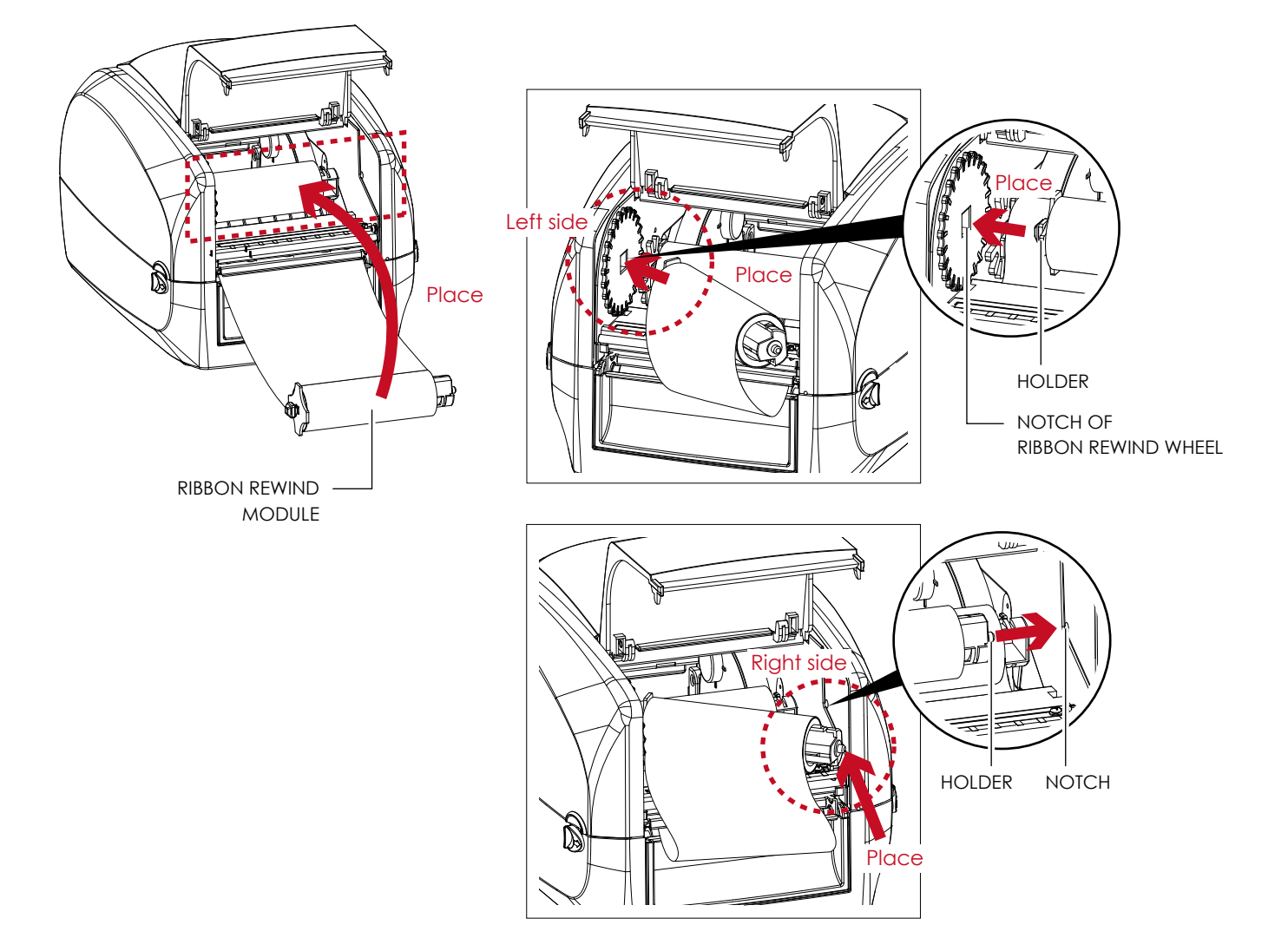

3. Turn the ribbon rewind wheel to tighten the ribbon until it has no wrinkles.

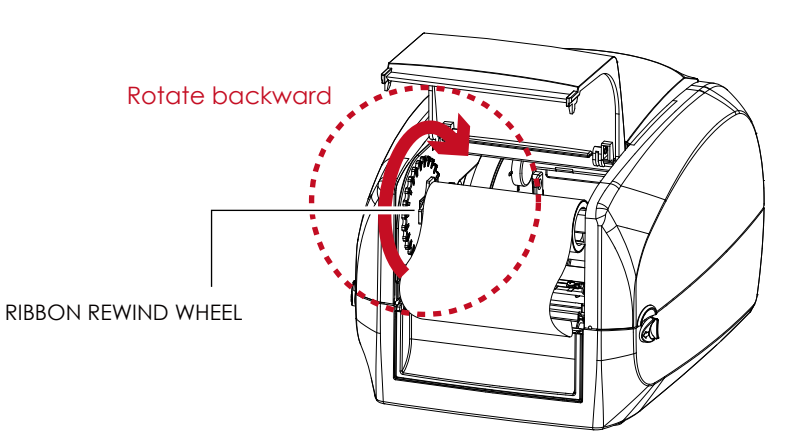

4. Close the cover of ribbon rewind mechanism. The ribbon loading is completed once the ribbon supply module and ribbon rewind module are assembled correctly.

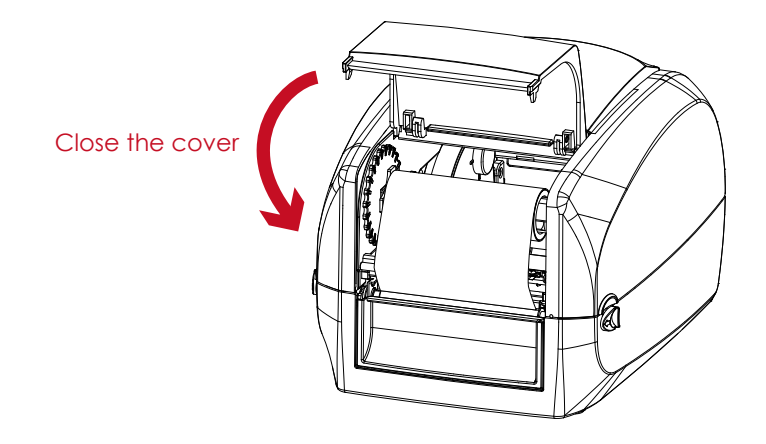

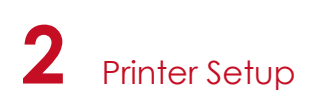

## 2.3 Loading the Label Roll Module

#### **Loading the Label Stock on the Printer**

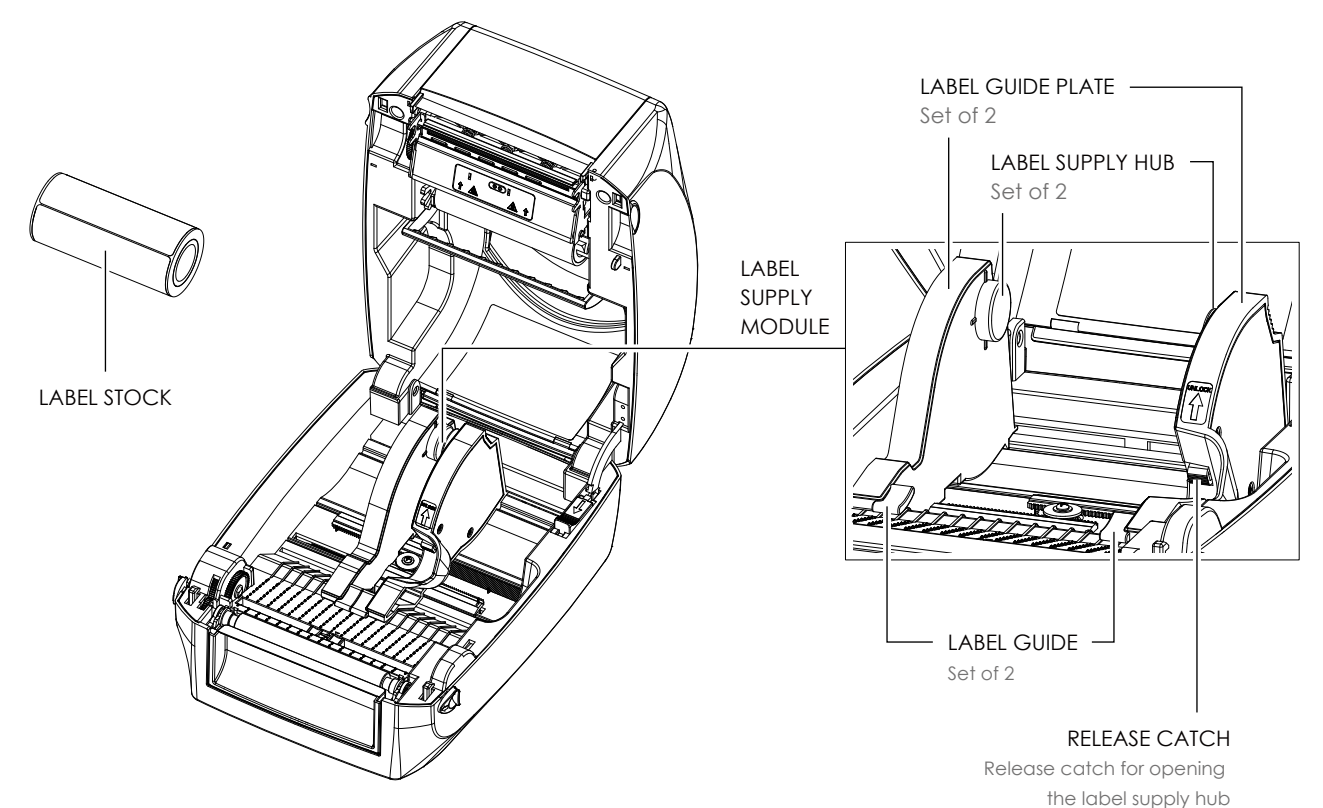

1. Unlock the ribbon catch and pull to open the label guide plate.

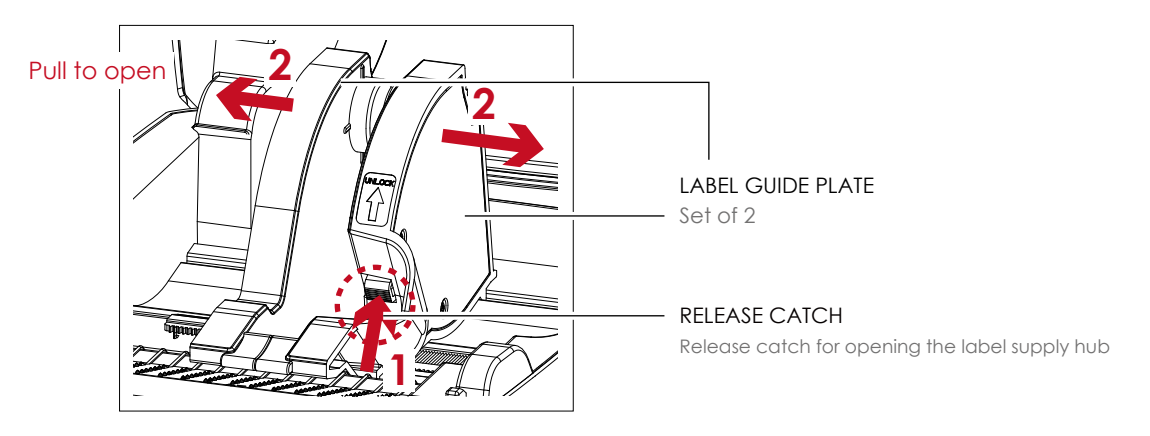

2. Place the label stock on label supply hubs. Make sure the label stock is aligned to both hubs. Adjust the label guide plates to fix the label width.

Remember to push the release catch when moving the label guide plates.

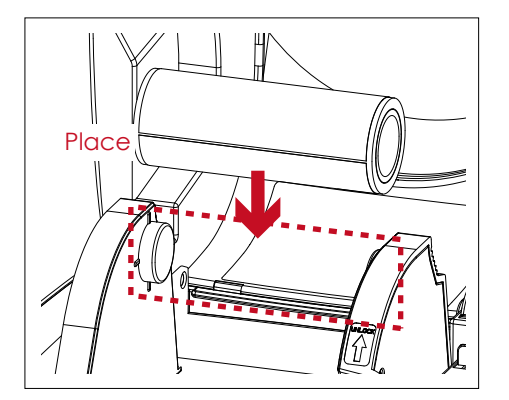

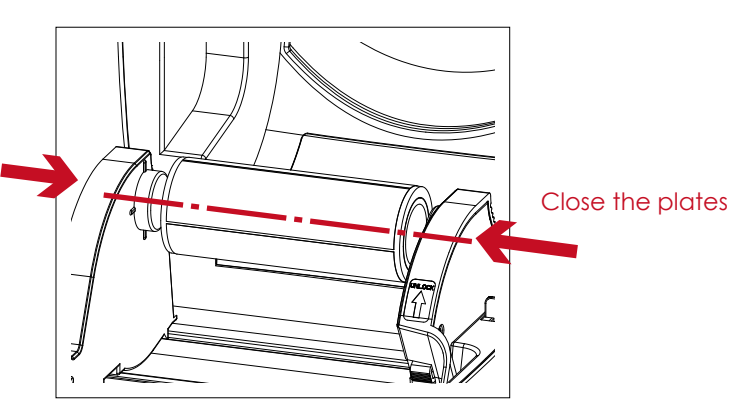

3. Feed the Label through the label guides. The label guides will help to prevent the label swaying.

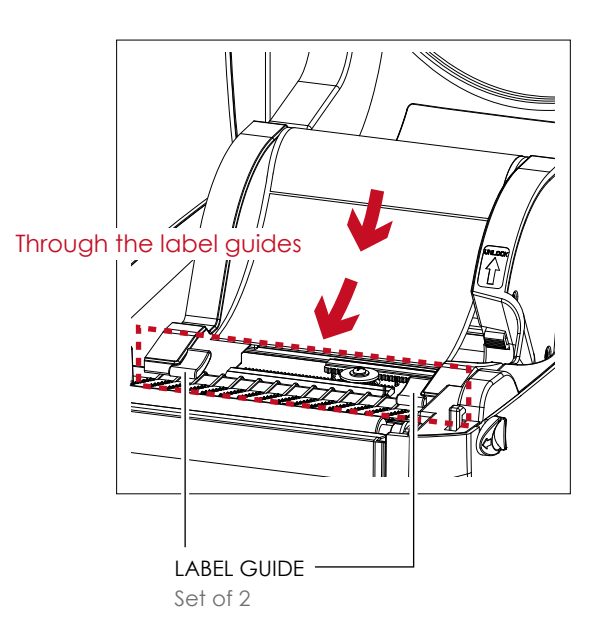

4. Unlock the release catch to close the printer cover.

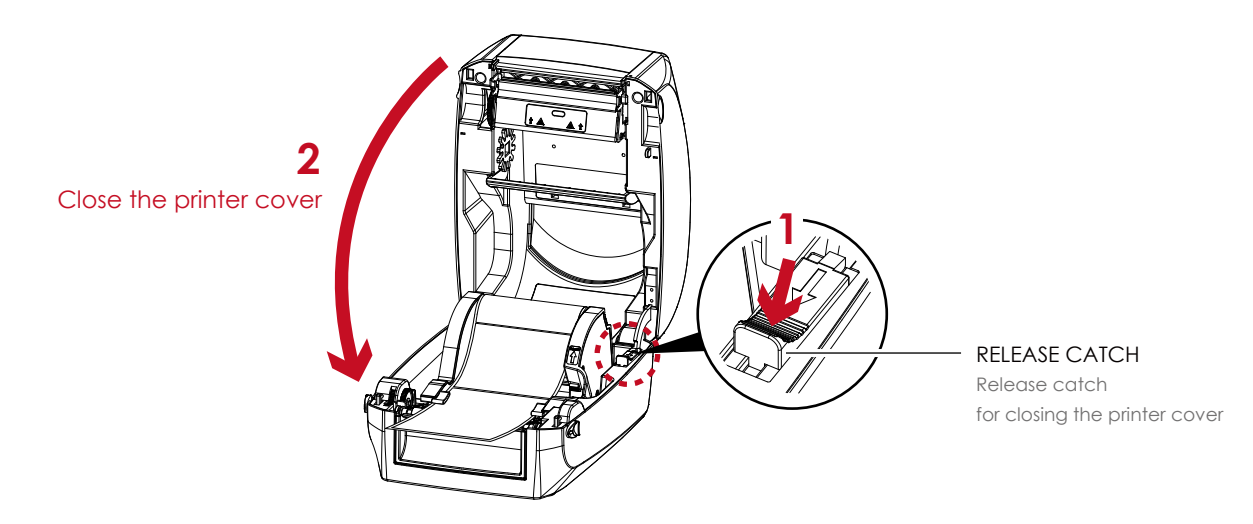

5. Press the FEED key and make sure the label is fed smoothly. The label loading is completed now.

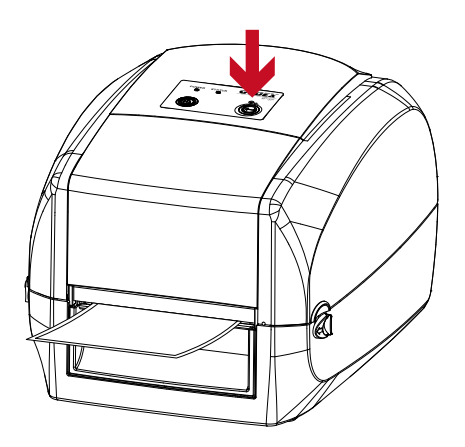

Please keeps the rack gear clean to ensure the smoothness of label holder.

## 2.4 Connecting the Printer to the Host Computer

- 1. Please make sure that the printer is switched off.
- 2. Connect the power cord to the AC adapter.

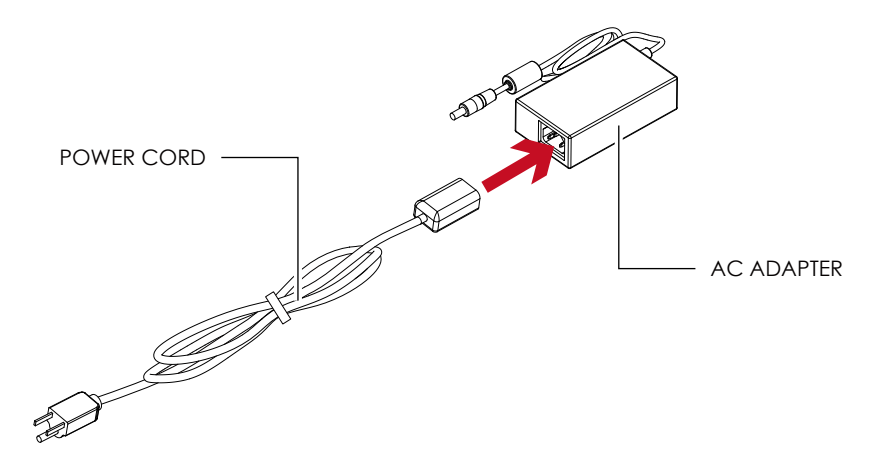

Connect the jack of the power adapter to the printer and connect the plug of the power adapter to the socket of the wall.

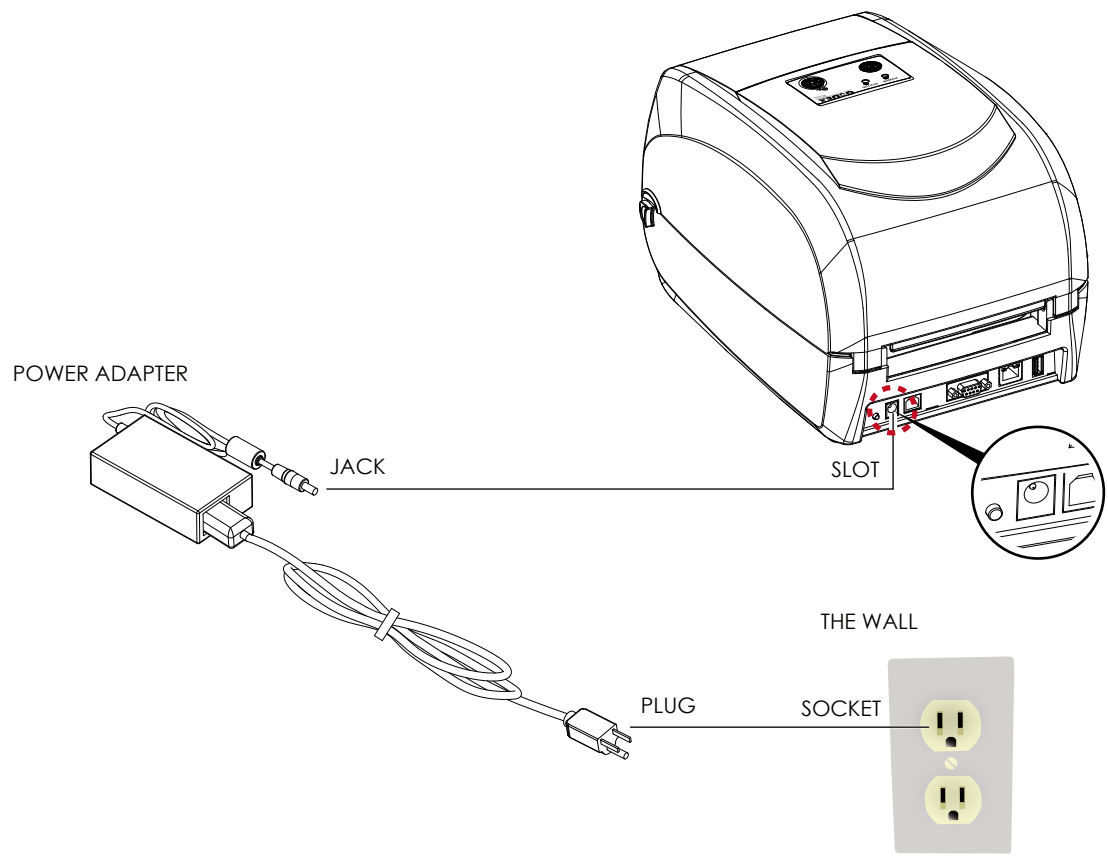

RT700x/RT730x BARCODE PRINTER

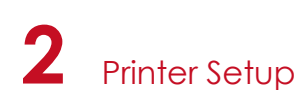

3. Connect the USB/serial cable to the printer and host computer.

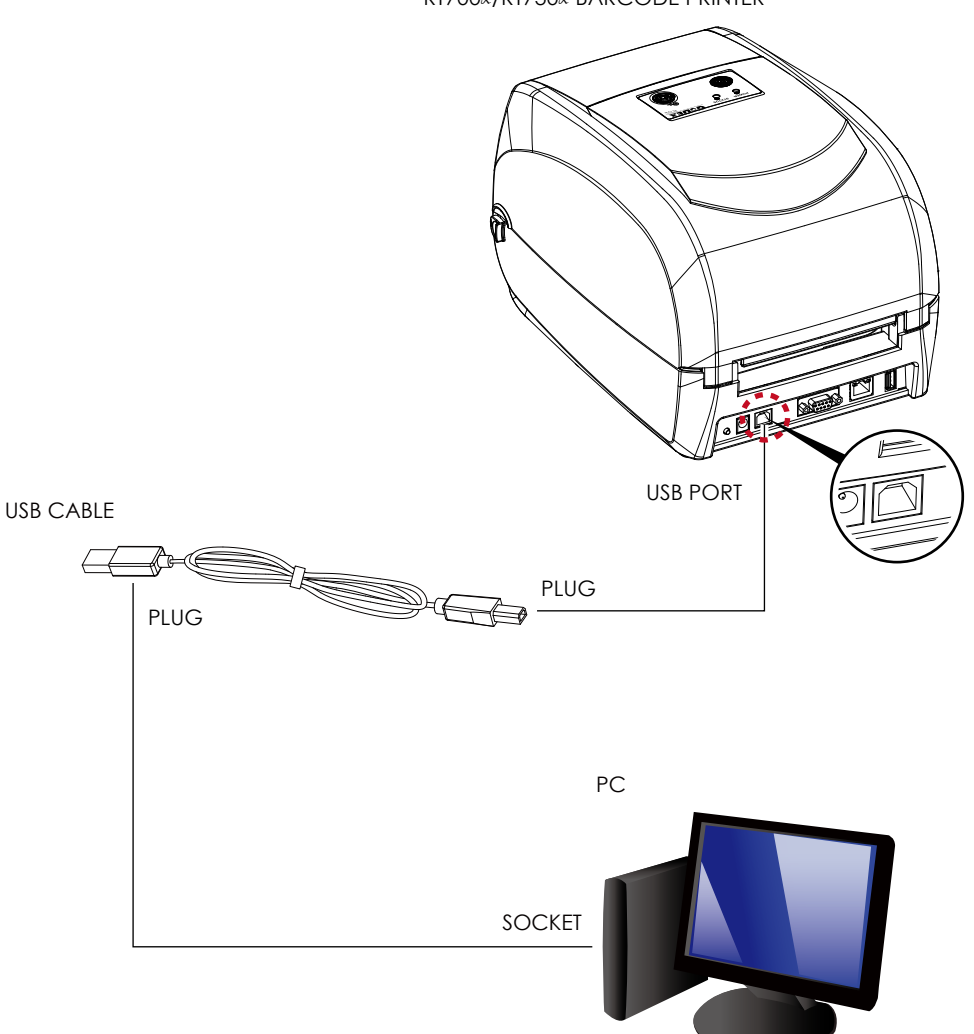

RT700x/RT730x BARCODE PRINTER

4. Pressing the power button. The power LED indicator should now lights up.

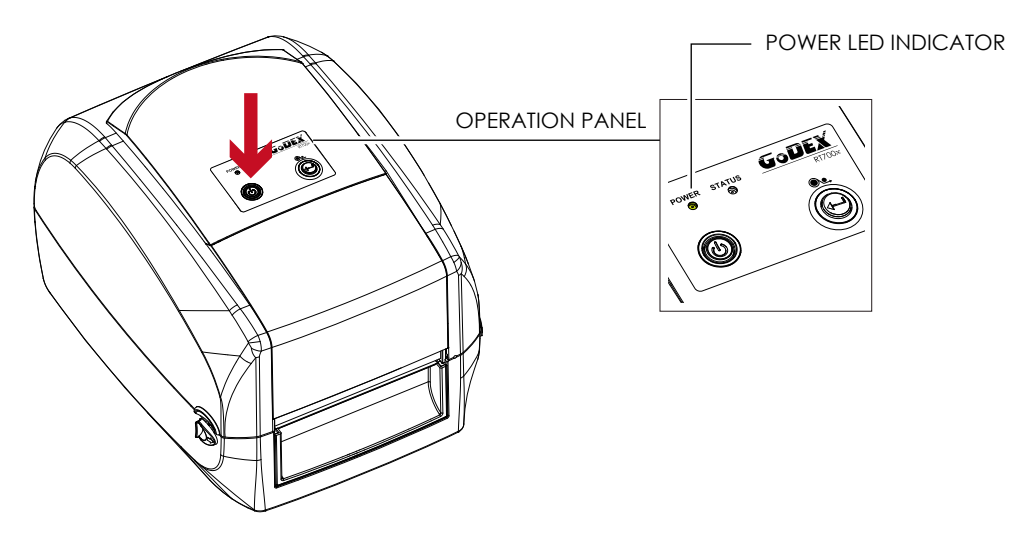

### Pressing the power button

## 2.5 Installing Printer Driver and GoLabel with Super Wizard CD

1. Insert the Super Wizard CD in the CD/DVD drive of the host computer and the program should pop up automatically. You will see the Welcome screen first. On the Welcome screen, choose "Standard Installation".

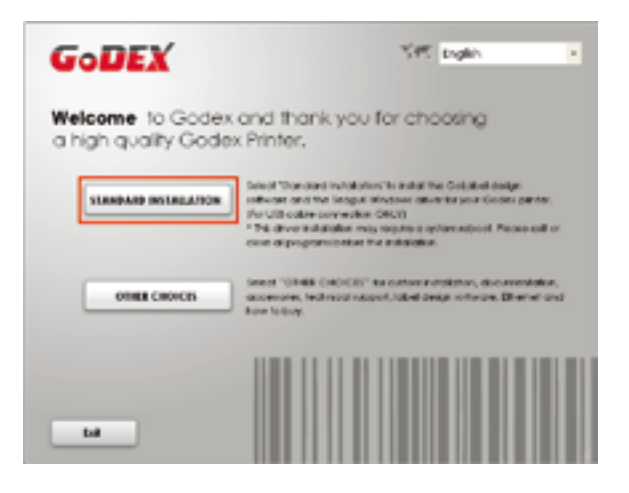

2. The wizard will then ask you to make sure your USB and power cables are connected and that the power is turned on. Make sure that is done and then click "Next".

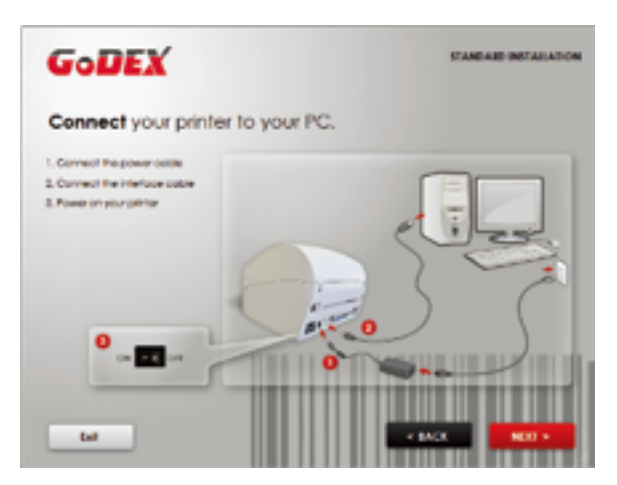

3. The next screen you will see is, "Install the GoLabel Software and Windows driver". Click "Next" to continue.

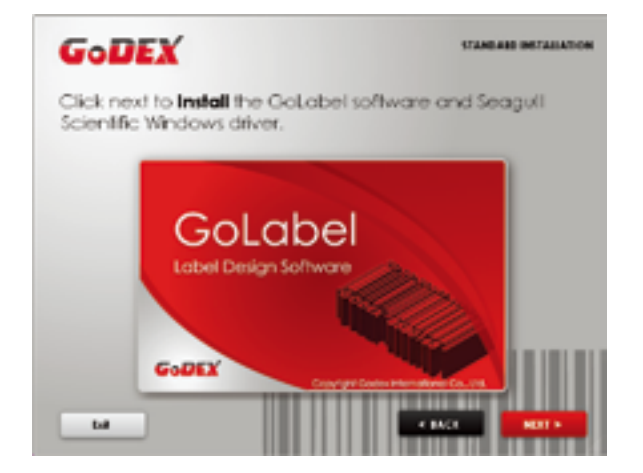

## **Notice**

If the Super Wizard program did not run automatically, you can either turn on the "Auto-run" setting for your CD/DVD driver or double-click the icon of CD/DVD driver to run the program.

4. As the printer driver and GoLabel are installing, a screen will display a progress bar.

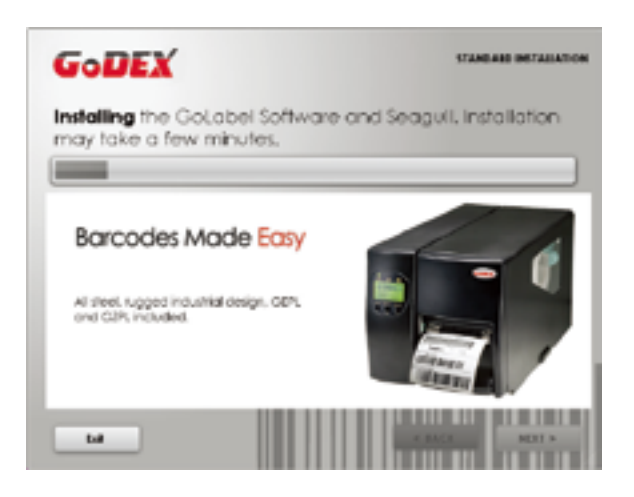

5. Once the installation is complete, you can start to make and print labels with GoLabel or throug the printer driver.

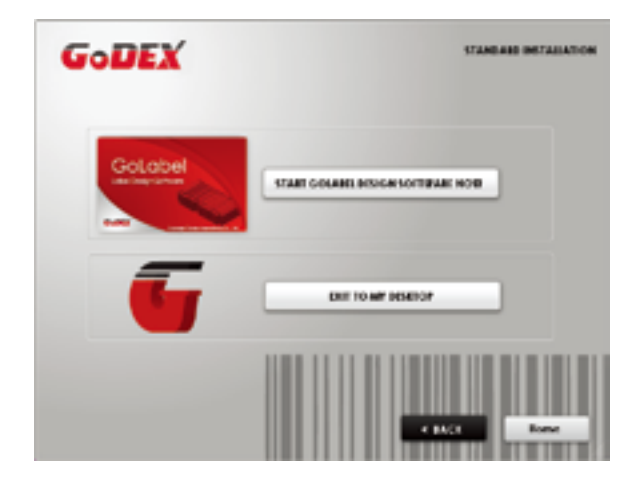

6. As the optional steps, you can also print a test label or register your printer during the "Standard Installation" procedure.

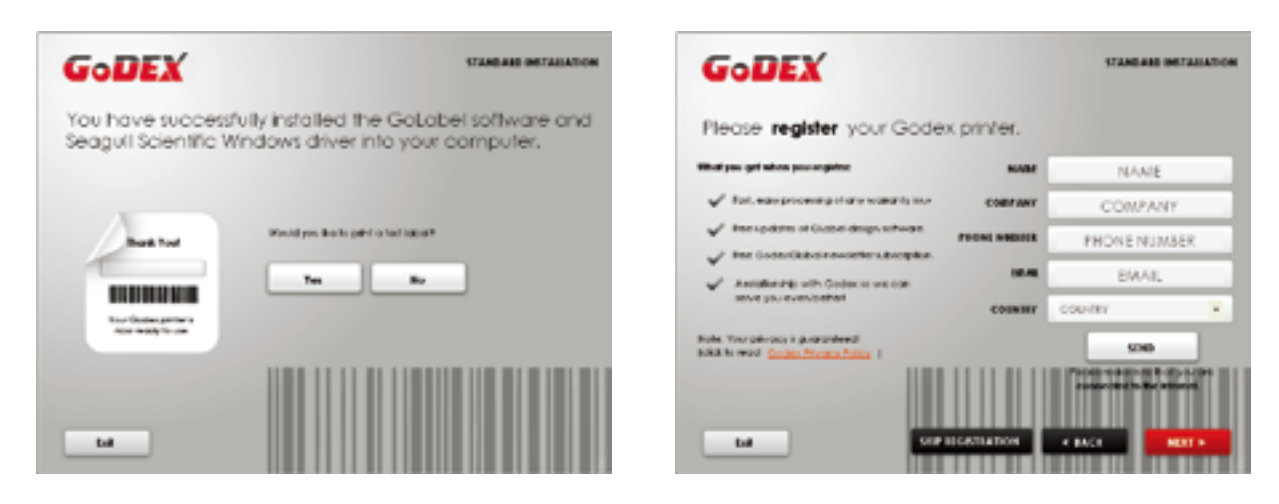

### **Notice**

If you need more resources, tools or reference documents, you can also find them on Super Wizard CD. Just click "Other Choices" on Welcome Screen to access the files.

### **Installing Printer Driver Directly from CD Folder**

1. Insert the product CD in the CD/DVD drive of the host computer and open the "Seagull Drivers" folder on the CD. Select the icon for the driver file and click it to start the installation.

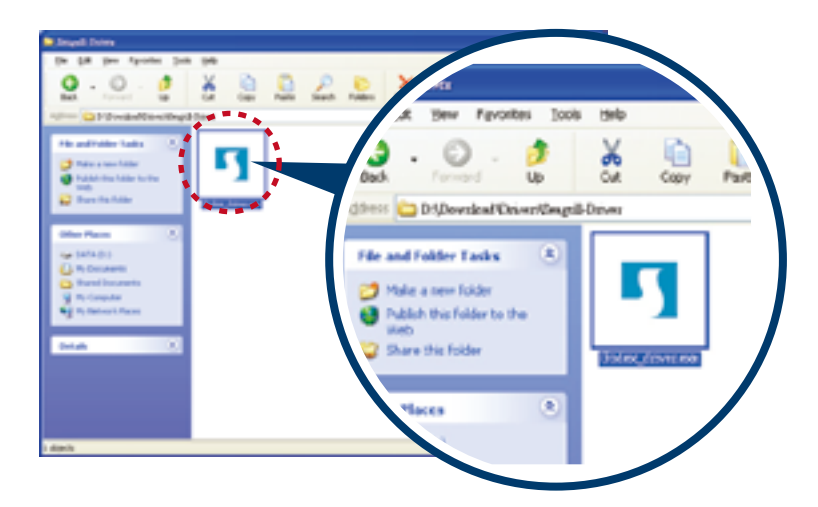

2. Follow the instructions on the screen. The Driver Wizard guides you through the installation procedure. Select "Install printer drivers".

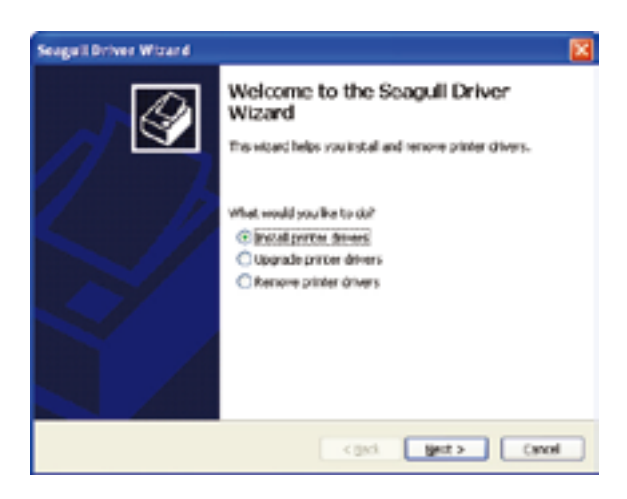

3. Specify your printer model.

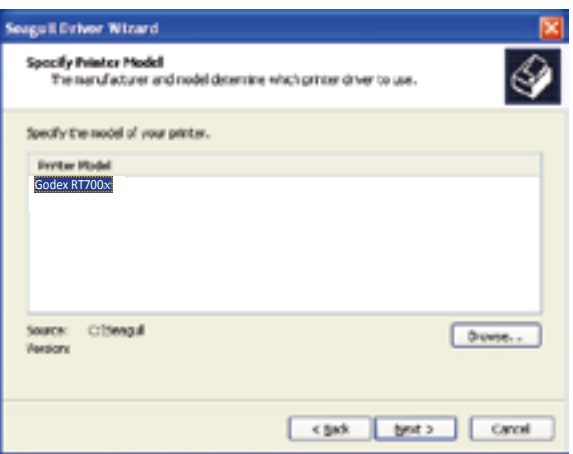

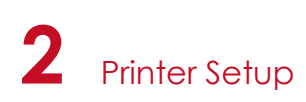

4. Specify the port used to connect the printer to the host computer.

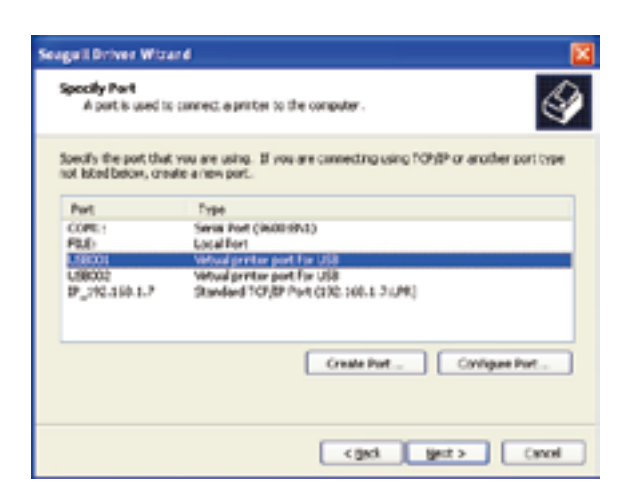

5. Enter a printer name and assign the appropriate rights.

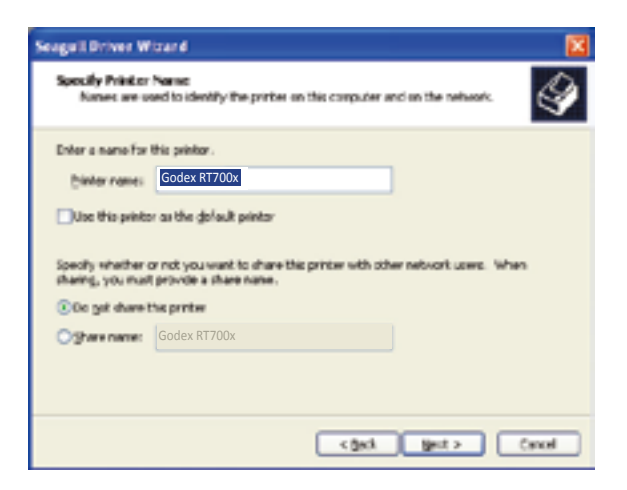

6. Once the installation is complete, a summary of the printer settings is displayed. Check whether the printer settings are correct and click "Finish" to start copying the driver files. Wait until copying is complete, then finish the installation.

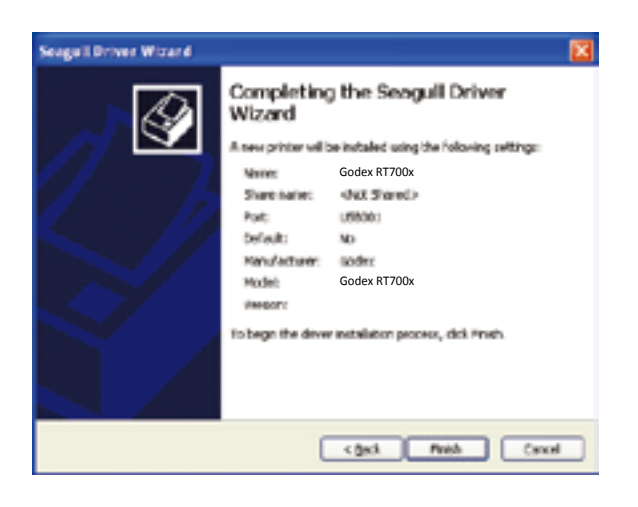

7. Once the driver installation is complete, the new printer should appear in the "Printers and Faxes" folder.

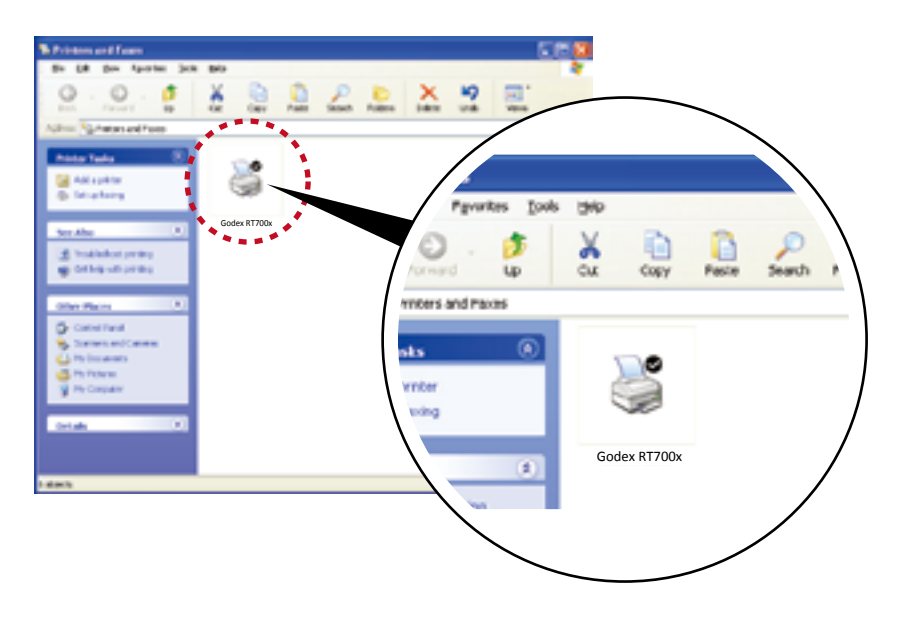

## 3.1 Operation Panel

#### **Operation Panel Introduction**

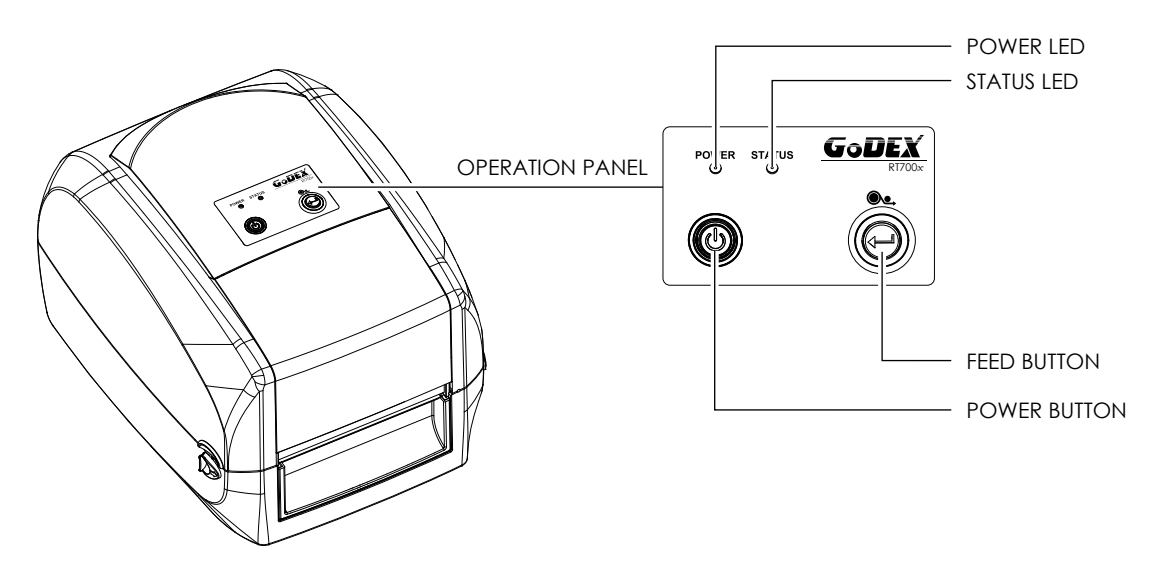

#### **POWER Button**

Press the POWER button and the LED indicator lights up green. The printer is on " Ready to print " status now. When printer is turned on, keep pressing the POWER button until the LED indicator lights off will turn the printer off.

#### **FEED Button**

When you press the FEED button, the printer moves the label to the defined stop position.

If you are using continuous labels, pressing the FEED button will move label stock until you release the button again. If you are using individual labels, pressing the FEED button will move only one label.

If the label does not stop at the correct position, you need to run the auto-detection function on the label stock, please see Section 3.2 Label Calibration and Self Test.

#### **LED Indicators**

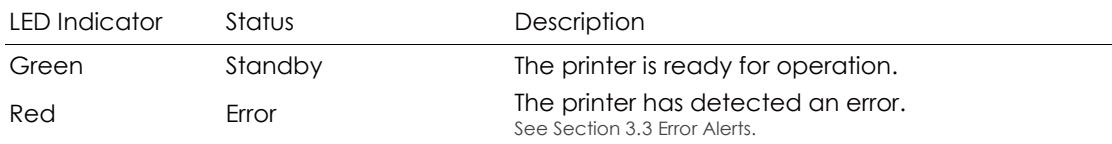

## **3** Printer Setting and Control

## 3.2 Label Calibration and Self Test

#### **Label Calibration**

The printer can automatically detect and store label height. That means the host computer does not need to transmit the label height to the printer.

### **Self Test**

Self-test function lets you check whether the printer is functioning normally. Here is how you run the label size calibration and self test.

- 1. Check that the label stock is loaded correctly.
- 2. Turn off the printer.
- 3. Turn the printer on again, keeping the FEED button pressed. When the LED starts to flash red, release the FEED button. The printer will now measure the label stock and store the label height.
- 4. Once the printer has successfully measured the label stock, it will print a self-test label.

The contents of a self-test printout are listed below.

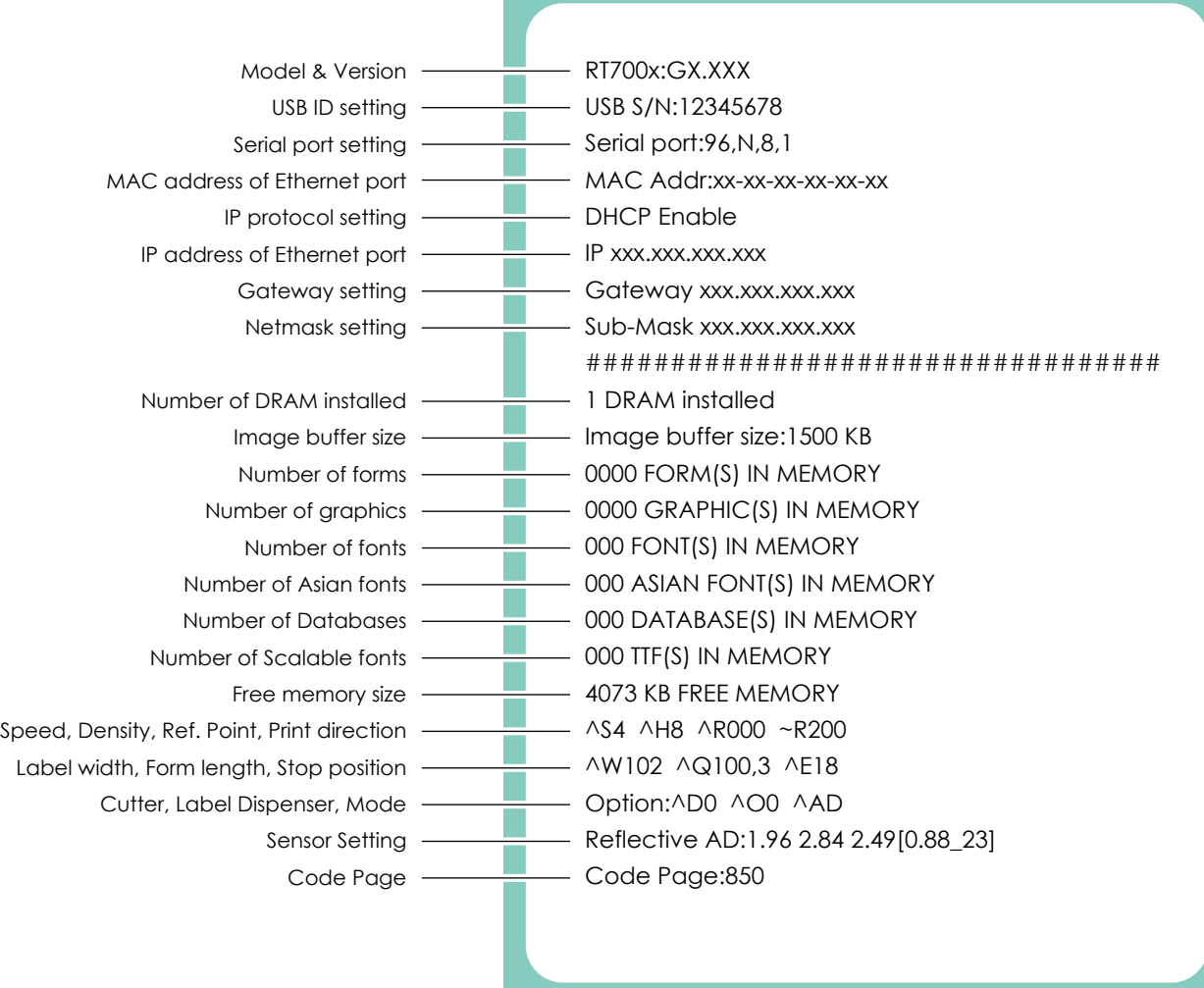

#### **Label Calibration Button**

A hardware button to make a Label Calibration while printer encountering ''Media Error'' during the cases when first-time printer start up or change label or ribbon to another type, such as change using gap label to continuous or black mark labels.

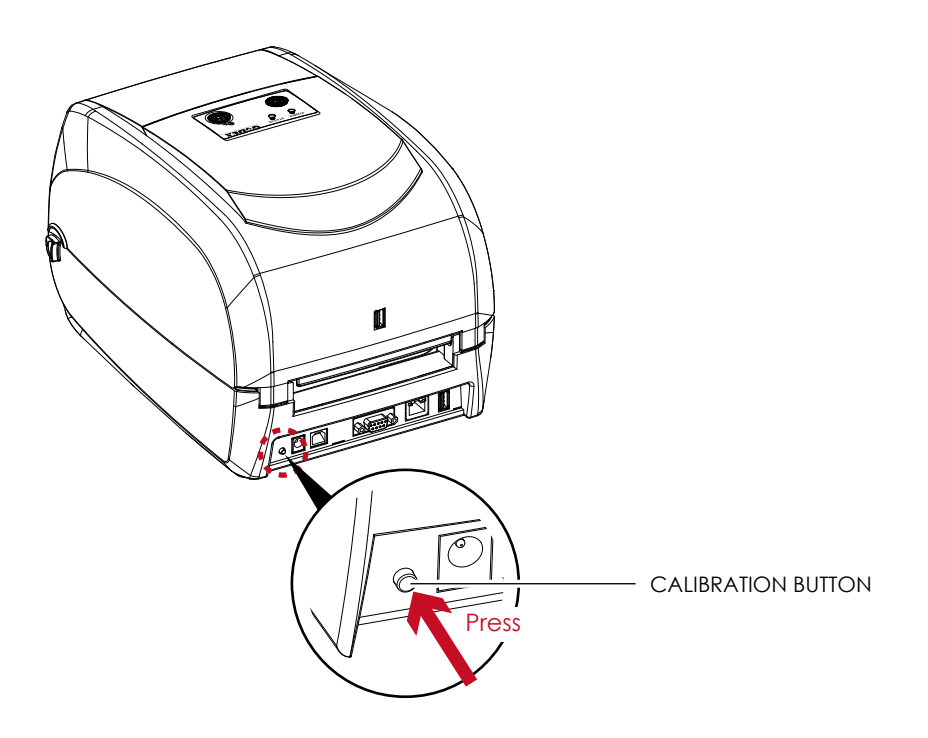

Press C-button for 2 seconds, it will make an auto-sensing to calibrate the label and ribbon's parameters.

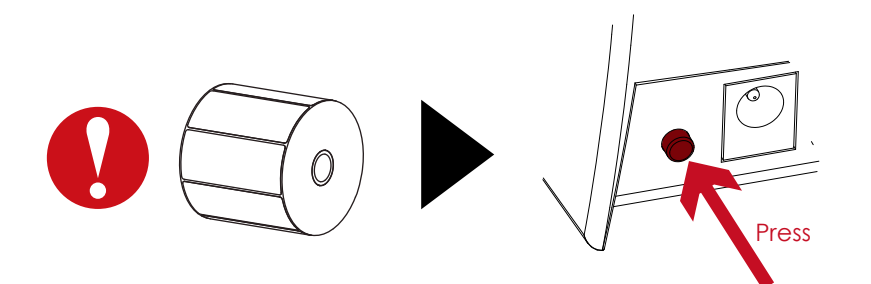

Press C-button is equivalent to the auto-sensing command ''~S,SENSOR'' that will cancel on-printing-job and make the Label Calibration immediately.

## 3.3 Error Alerts

In the event of a problem that prevents normal functioning of the printer, you will see an error message on LED indicators and hear some beep signals. Please refer to below table for the error alerts.

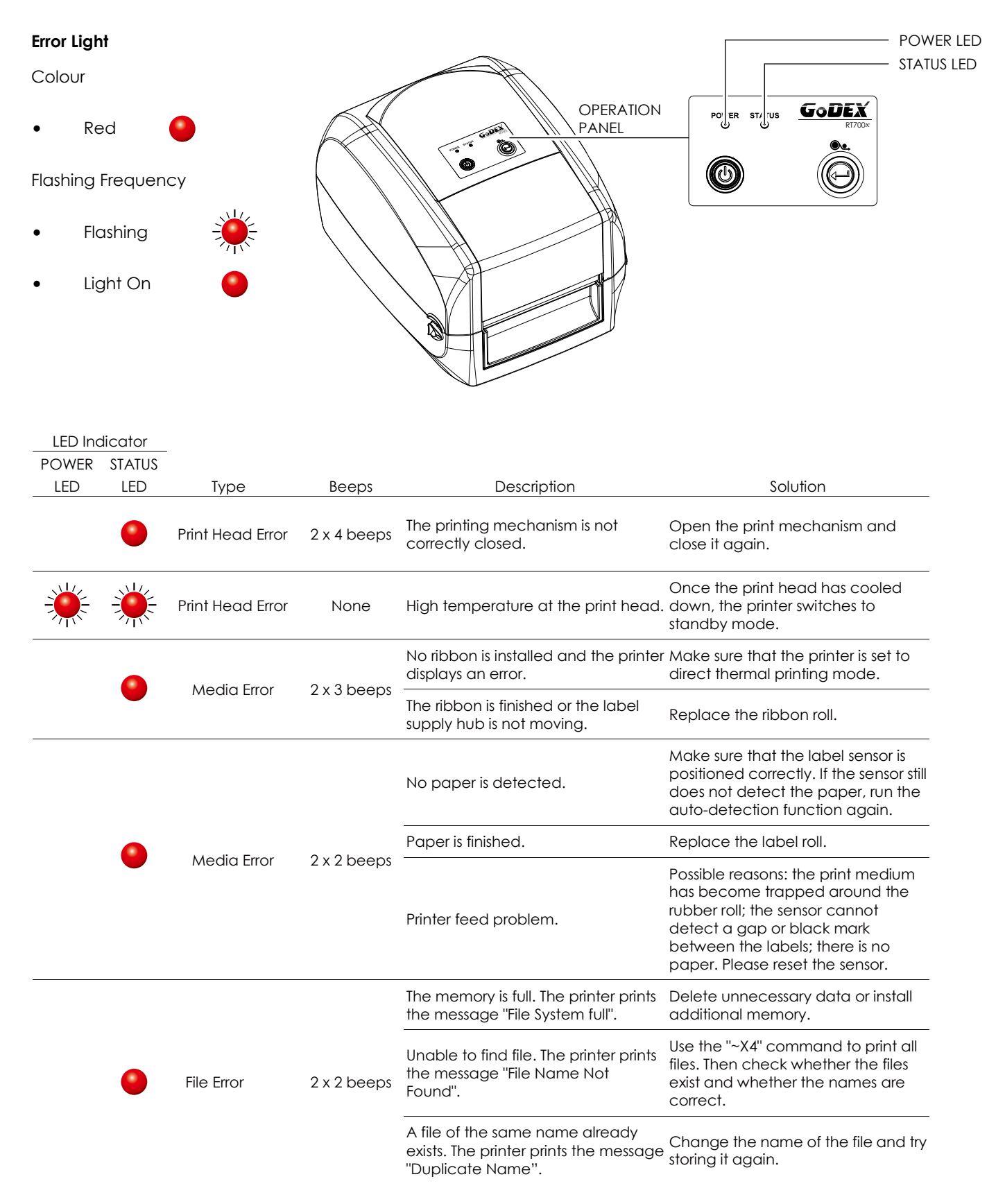

## **3** Printer Setting and Control

## 3.4 USB Host

Definition : USB Host port only supports USB memory stick.

#### **Purpose**

 USB memory stick : It extends the user memory space up to 32GB for Graphic, Font, Label Format, DBF and Command files downloading. The printer's Firmware also can be updating if copy new version of Firmware into USB memory stick.

#### **Usage of Extended Memory**

- USB memory stick : It supports hot-plugging function; printer will create a Folder ''\LABELDIR'' and switch ''User Flash'' to '' Extended Memory'' automatically while user plugs an USB memory stick into a GoDEX ''x'' model printer.
- Connect the USB Stick plugged -in printer to PC via USB Device or Ethernet port and run ''GoLabel'' software to download Graphic, Font, Label Format, DBF and Command files to the printer.
- Detail download procedures, please refer to ''GoLabel On-line Help''.

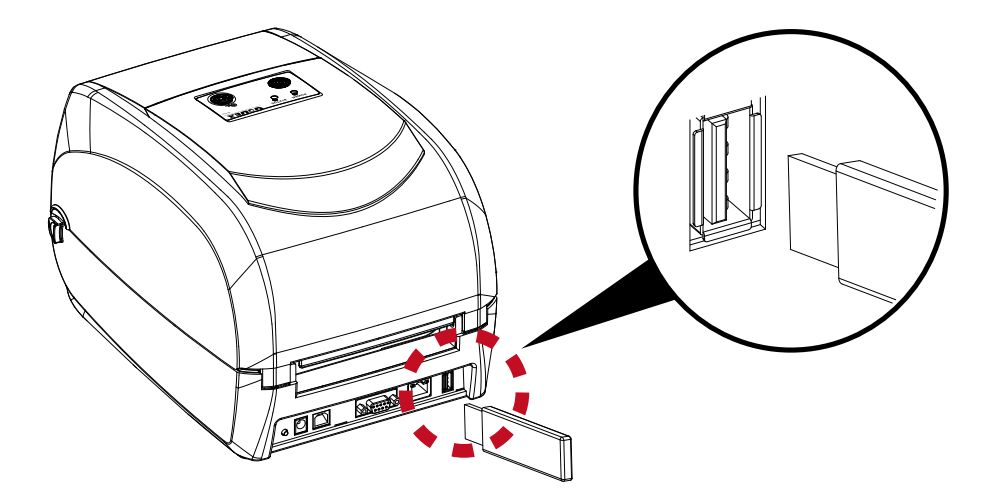

#### **Usage of Firmware Update**

Remove USB memory stick from printer and plug-in it to a PC's USB port; delete Firmware ''\*.bin'' file from

''\LABELDIR\FW'' of USB memory stick if it existing; or create a Folder ''\LABELDIR\FW'' to USB memory stick if it doesn't

existing.

- Copy a new version of Firmware ''xxxx.bin'' to the Folder ''\LABELDIR\FW''; and then remove USB and plug-in back to the printer that going to update Firmware.
- The printer will update the Firmware automatically when plug-it-into the printer and printer find-out the Firmware in ''\LABELDIR\FW'' is newer version.
- Don't remove the USB memory stick out while it's under updating.

- The USB Host port on ''i'' ''x'' model printer is without ''HUB'' function.
- \*\* The USB Memory Stick supports with ''FAT32''Disk Format and up to 32GB only. The certified venders are Transcend, Apacer, Patriot, Consair and Kingston.
- \* The download function for Graphic, Font, Label Format, DBF and Command files is operated by GoLabel of PC and must go through the a ''i'' ''x'' model printer itself.
- \* On a PC, user may copy entire folder''\LABELDIR'' from USB memory stick to PC or vice-versa. Copy a sub-folder or individual file in ''\LABELDIR'' to PC or vice-versa is not supported.

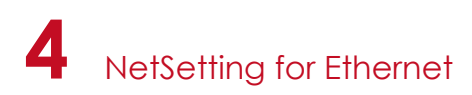

## 4.1 Installing the NetSetting software

The NetSetting software is used to manage the network configurations when connecting the printer via Ethernet port. It is available on product CD or can be downloaded from official website. To install the NetSetting, please follow below steps.

- 1. Insert the product CD in the CD/DVD drive of the host computer and open the "Ethernet" folder on the CD.
- 2. Select the icon for the NetSetting installation file and click it to start the installation.

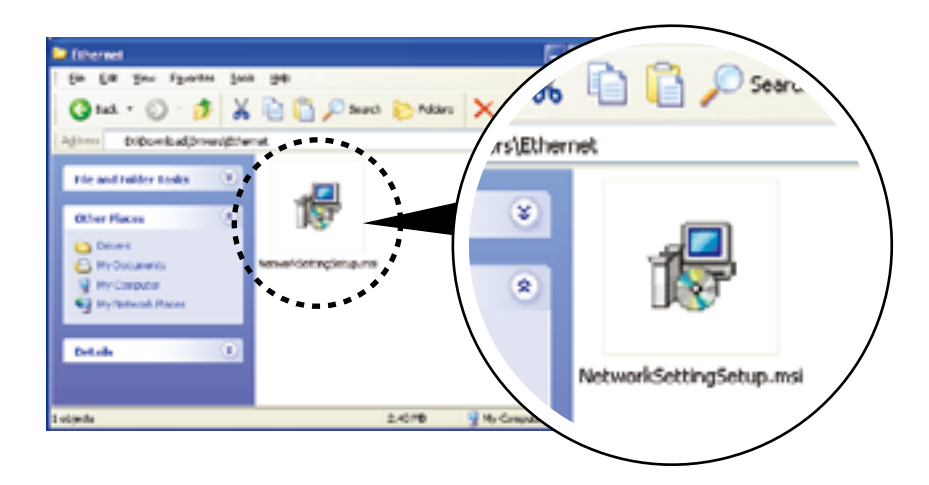

- 3. Follow the instructions on the screen. The Setup Wizard guides you through the installation procedure.
- 4. Specify the "Installation Folder".

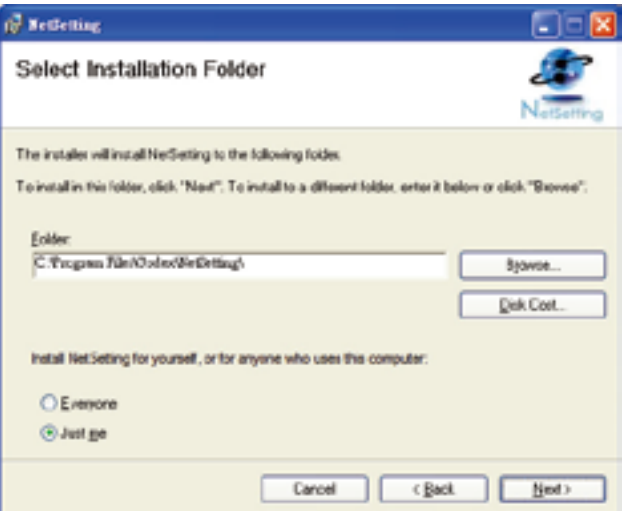

- 5. Click "Next" to start the installation.
- 6. Once the installation is completed; you will see the NetSetting icon on your desktop.

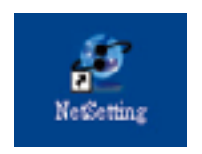

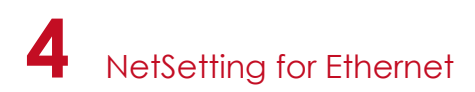

## 4.2 The Interface of NetSetting

Click the NetSetting icon to start the program; you will see the start page as below. The start page will display the basic information of connected printer and your PC.

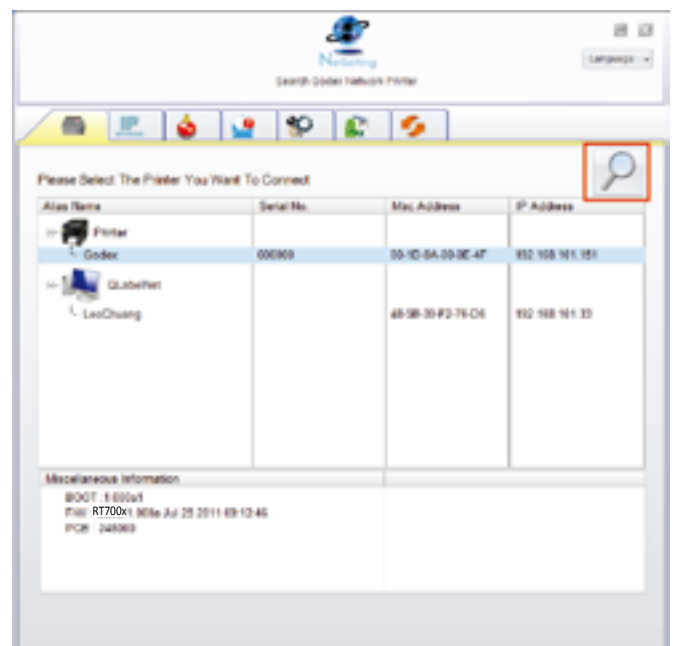

Click the magnifier icon to search the Godex printers which are connected via Ethernet port in you network environment. Once a connected Godex printer is detected, it will be listed on the start page.

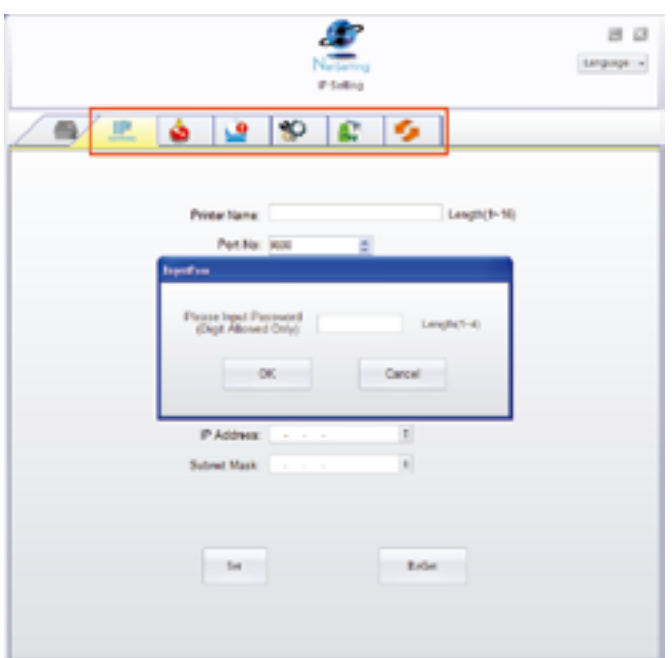

There are six tabs on the top of interface which can configure different types of network settings. But for the data security reason, you need correct password to enter the configuration pages.

The default password is "1111", you can change the password later from the "IP Setting" tab.

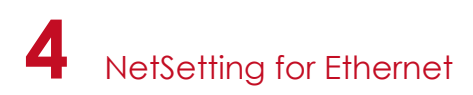

### **IP Setting**

The IP Setting tab can change the printer name, Port number, Gateway setting and the password for configuring the printer. You can also set the printer's IP address ether by DHCP or by Static IP.

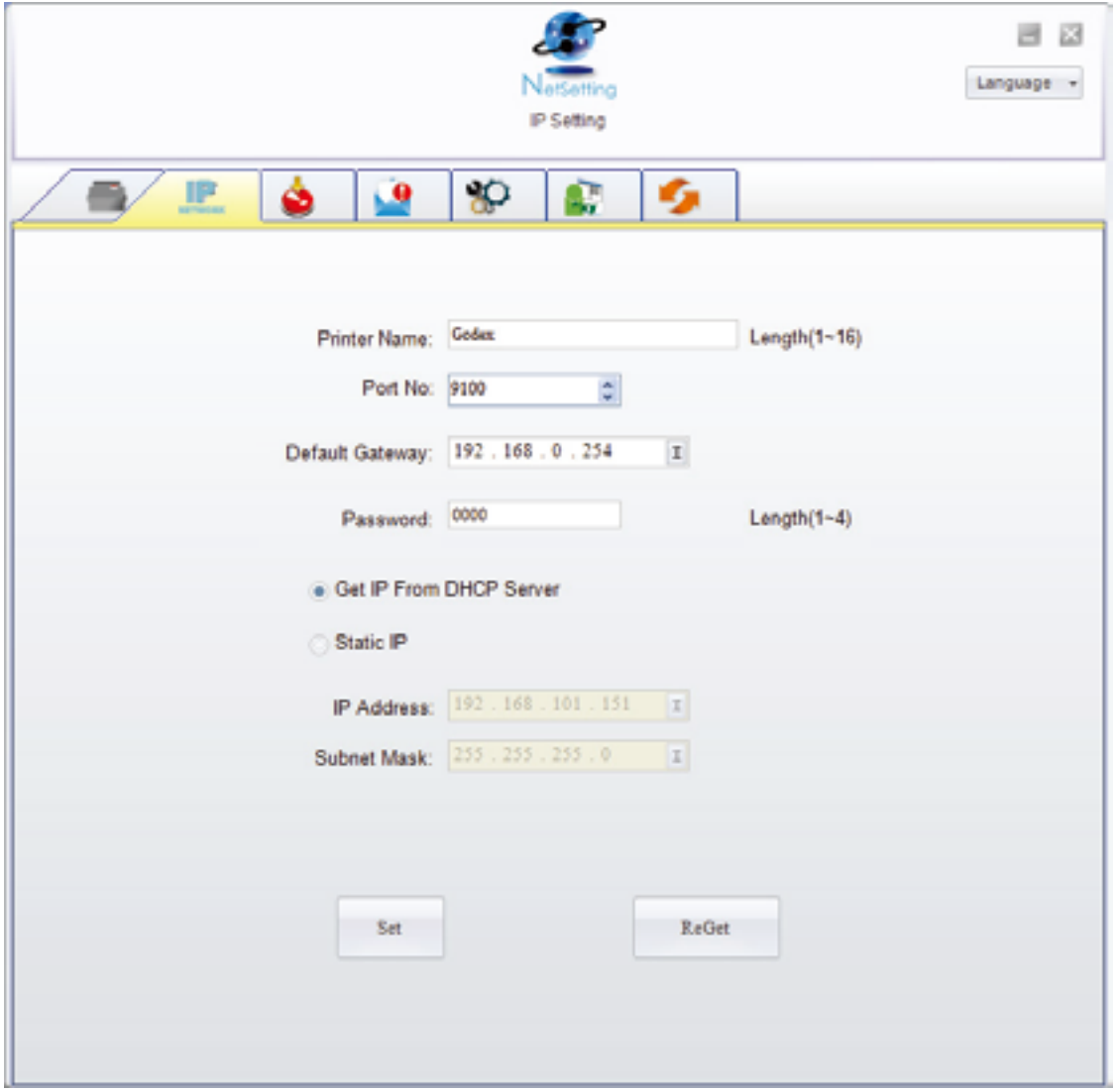

You can press "Set" button to apply the settings and "ReGet" button to refresh the setting values.

To fully benefit from the NetSetting software, you should be familiar with basic networking principles. Please contact your network administrator for related network setting information.

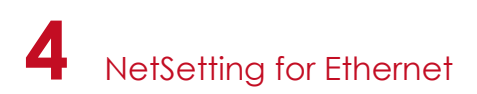

#### **Alert Path Setting**

NetSetting will send the alert messages to designated mail account when the error happened on printer. The alert messages are sent by SMTP (Simple Mail Transfer Protocol) or SNMP (Simple Network Management Protocol). You can set or change the configurations of SMTP and SNMP on this "Alert Path Setting" tab.

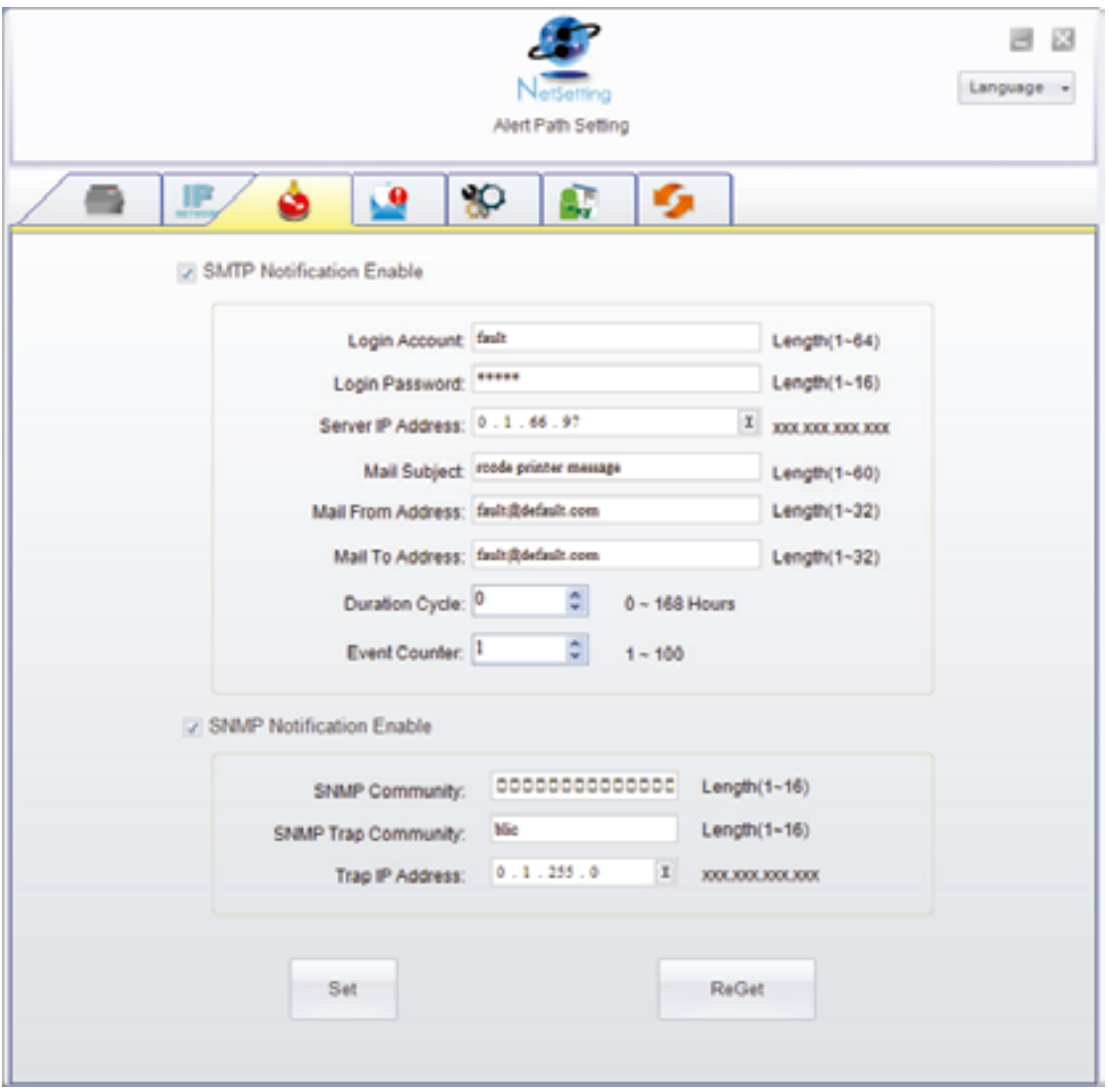

You can press "Set" button to apply the settings and "ReGet" button to refresh the setting values.

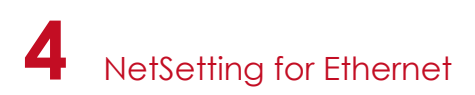

#### **Alert Message Setting**

For the alert message notification function, you can decide which error cases need to be sent out to the operator. Moreover, the alert messages can be set to be sent by SMTP, SNMP or both.

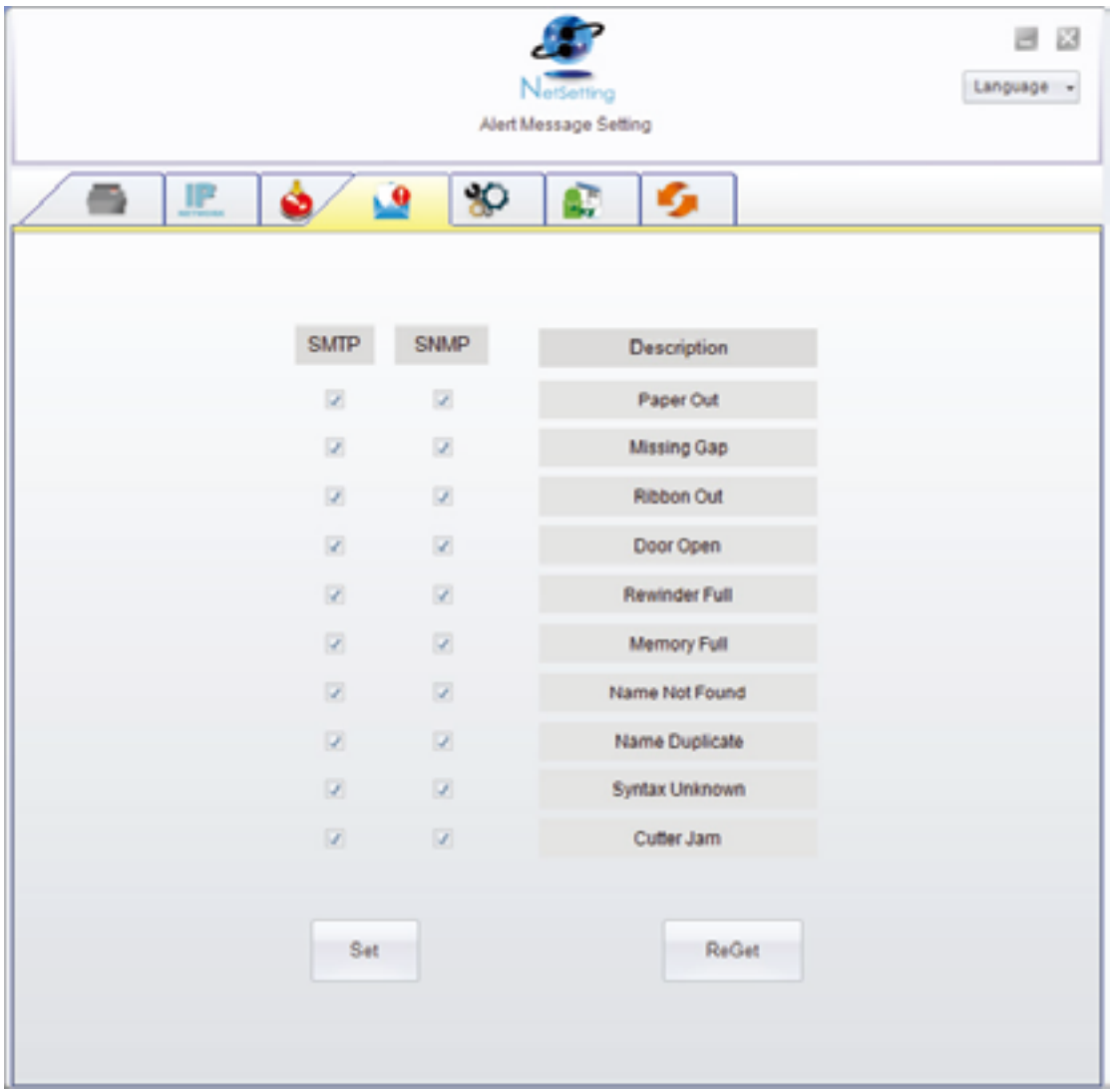

You can press "Set" button to apply the settings and "ReGet" button to refresh the setting values.

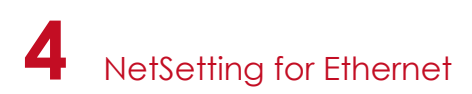

#### **Printer Configuration**

Set or change the configurations of connected printer. Most of key settings for the printer operation can be done by this setting page.

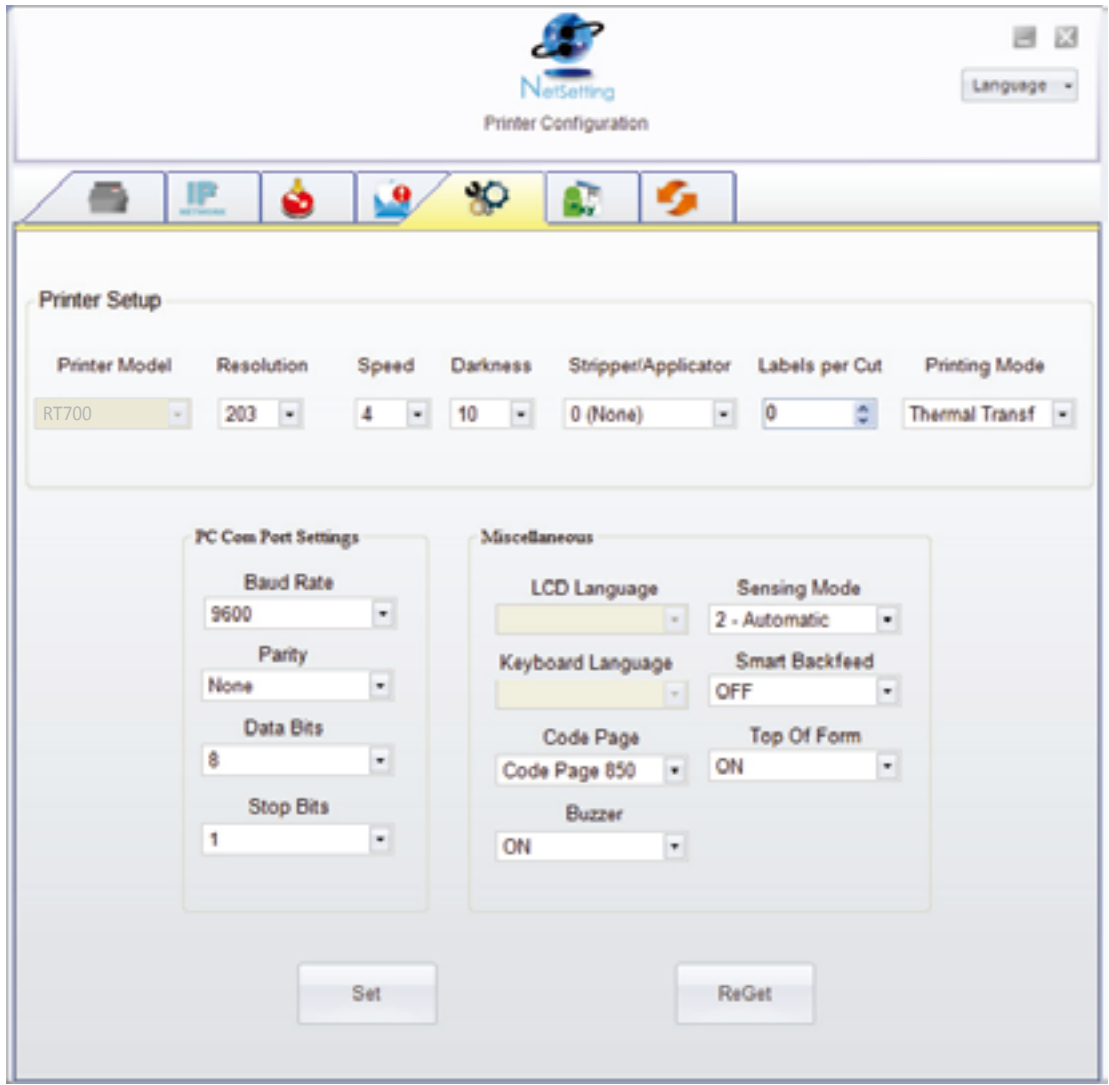

You can press "Set" button to apply the settings and "ReGet" button to refresh the setting values.

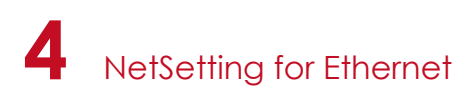

#### **User Command**

The "User Command" tab provides a communication interface for operator to control the printer. Input printer commands in "Input Command" window and press "Send Command" button, the commands will be sent to the printer.

For some commands that will return response message, the message will be displayed in "Output Message" window.

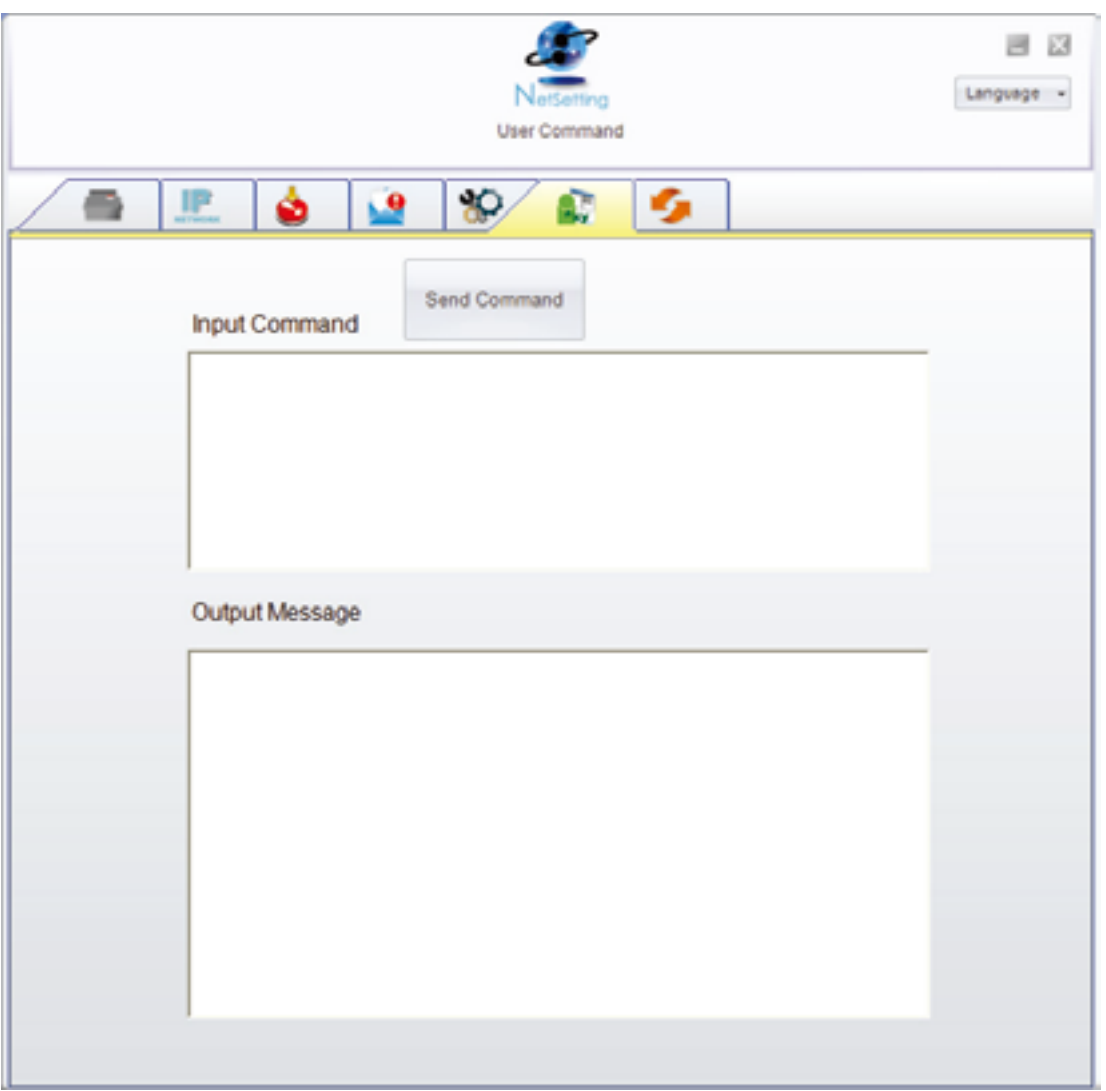

You can press "Send Command" button to send printer commands via Ethernet port and control the printer remotely.

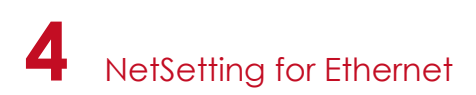

#### **Firmware Download**

On "Firmware Download" tab, the current version of printer firmware will be showed on the screen. If you need to update the printer firmware, just specify the file location of firmware file and press "Start Download Firmware" button. The printer firmware then can be updated remotely.

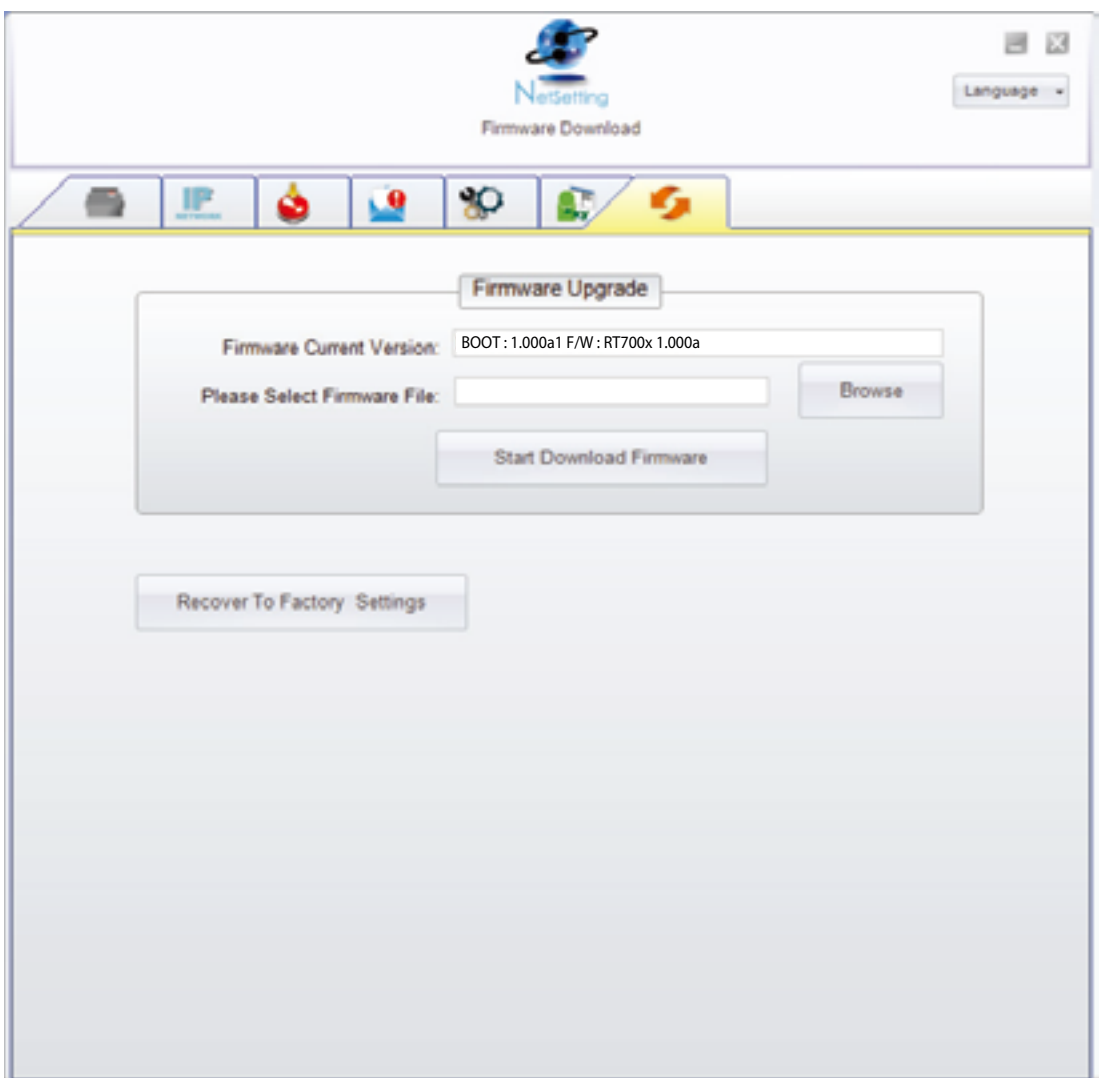

In addition to the firmware update, you can press "Recover To Factory Settings" button to restore the printer configurations back to factory default.

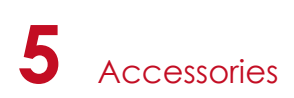

## 5.1 Preparation Steps

Before installing the optional modules, please make some preparations as follows.

- 1. Turn off the printer :
- Remember to switch off the printer before installing any module.
- 2. Open the printer cover and the printing mechanism : Open the printer cover by pulling the release catches on both sides of the printer and lift the cover. Please see the Section 2.1 for further information about Open the Printer.

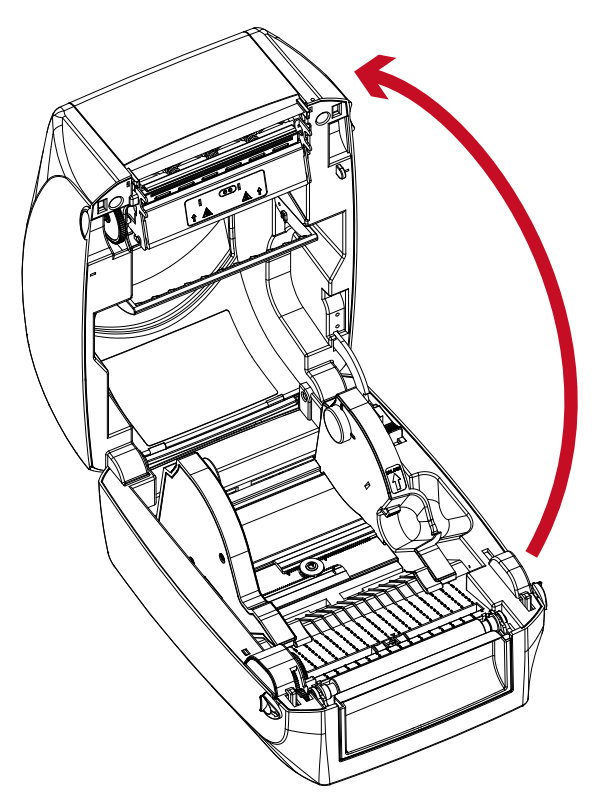

The printing mechanism is lifted up with the printer cover

3. Remove the front cover : Please pull upward to remove the front cover.

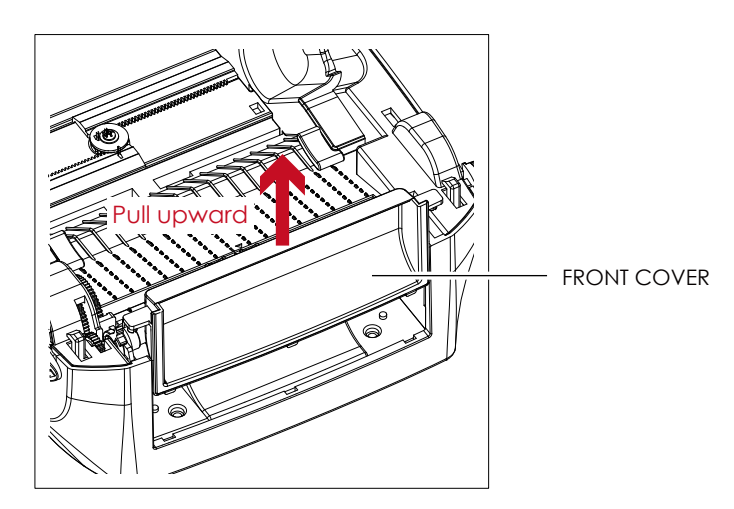

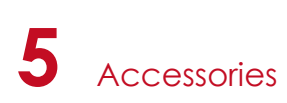

4. Remove the platen :

Lift up the release clips on both sides of the platen to release and pull upward the platen.

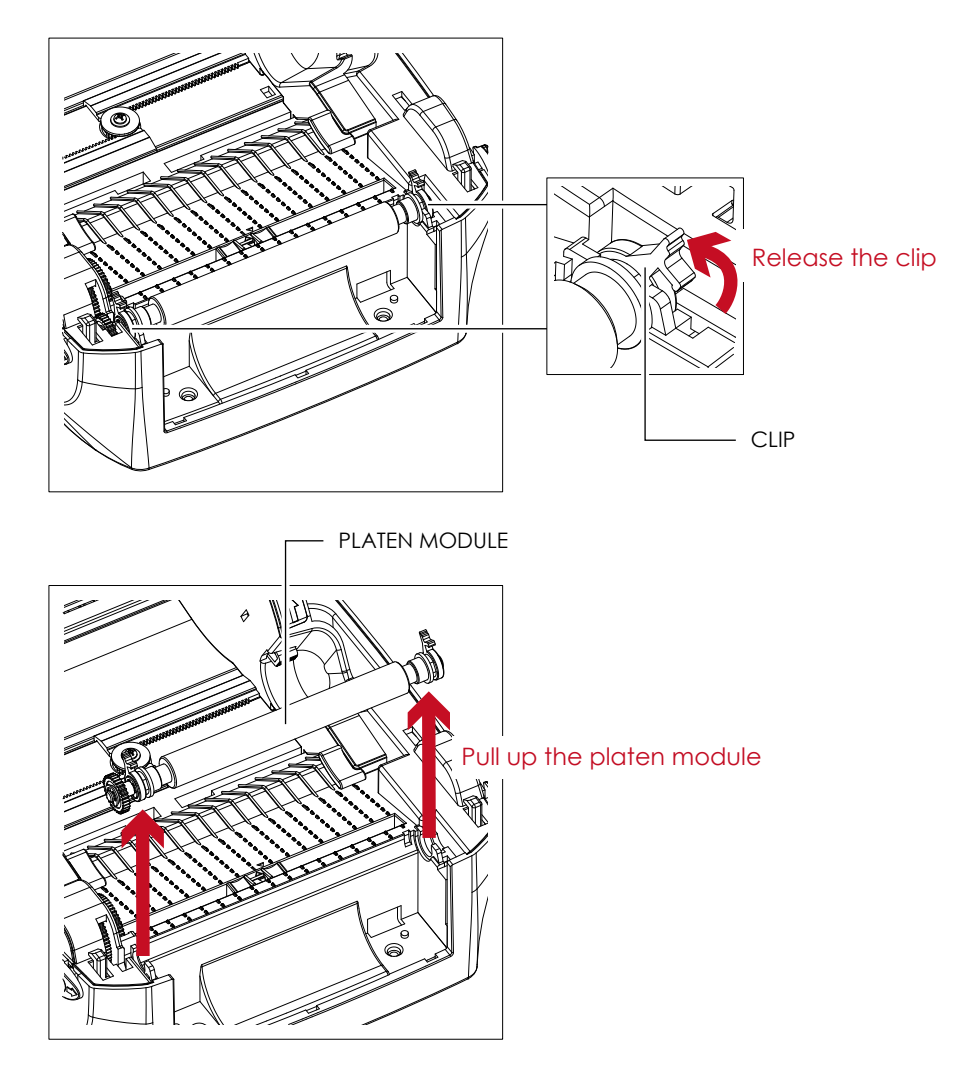

- 5. Ribbon loading :
	- Please see the Section 2.2 for further information about Loading the Ribbon.
- 6. Label loading

Please see the Section 2.3 for further information about Loading the Label Roll Module.

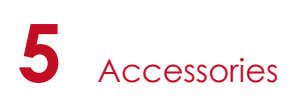

## 5.2 Installing the Label Dispenser

#### **The Overview of the Label Dispenser**

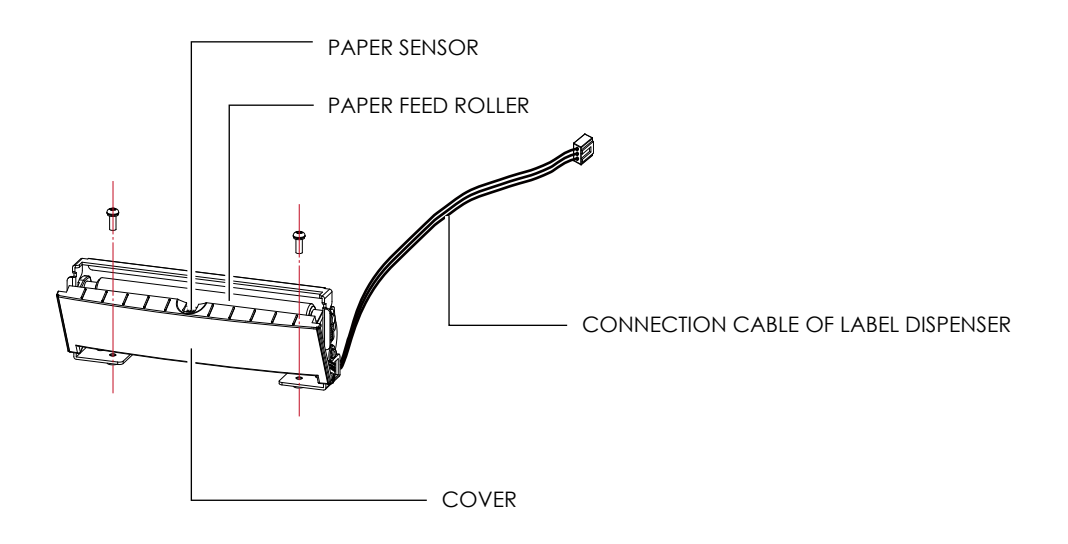

#### **Preparation Steps**

Please see the Section 5.1 Preparation Steps to complete the preparation steps before installing the label dispenser.

#### **Installing the Label Dispenser**

1. Pass the connection cable through the slot of the printer.

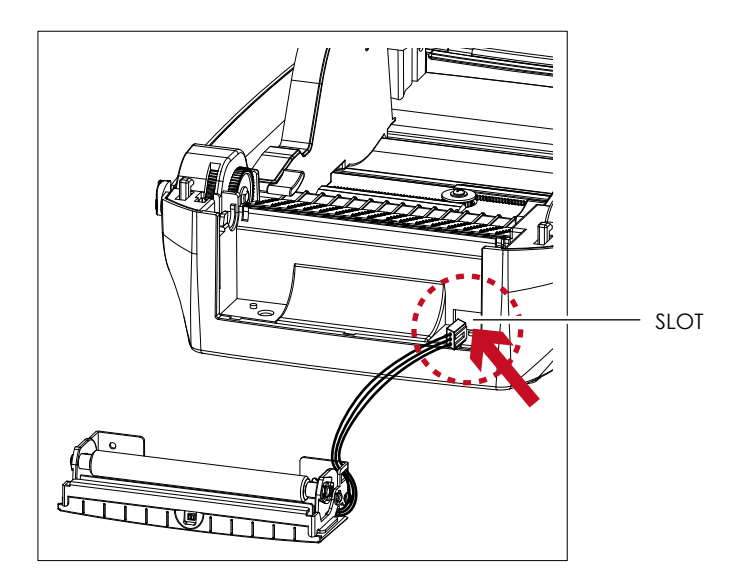

- A label liner thickness of 0.006 mm  $\pm$  10% and a weight of 65 g/m<sup>2</sup>  $\pm$  6% are recommended.
- \*\* The label dispenser will take labels up to a max. width of 118 mm.
- \*\*\* When using the label dispenser, set the stop position (printer command ^E) to 13.

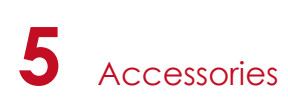

2. Place label dispenser to align both holes of screw and then tighten the screws.

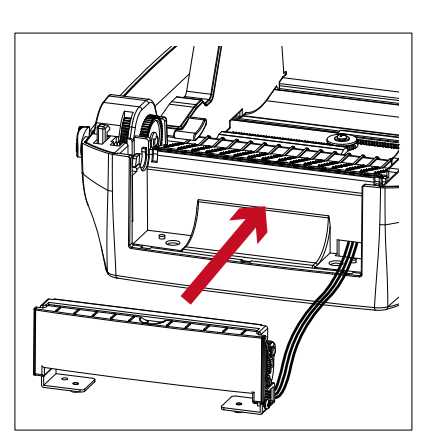

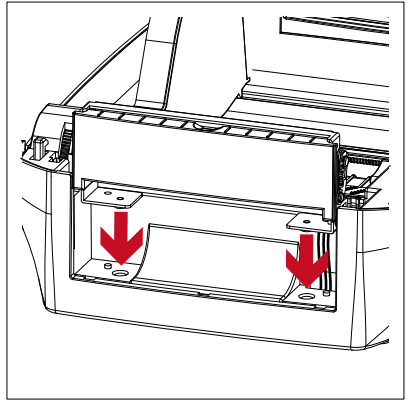

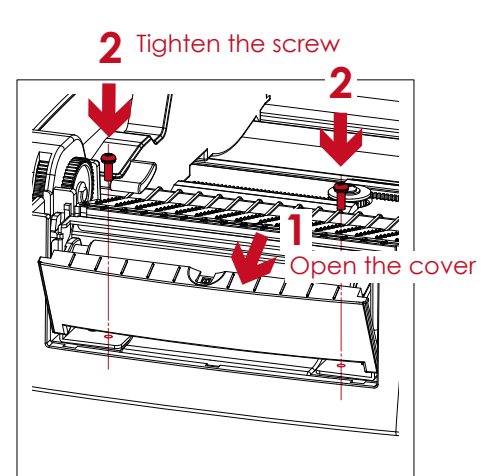

3. Place the platen back to the printer and lock the clips.

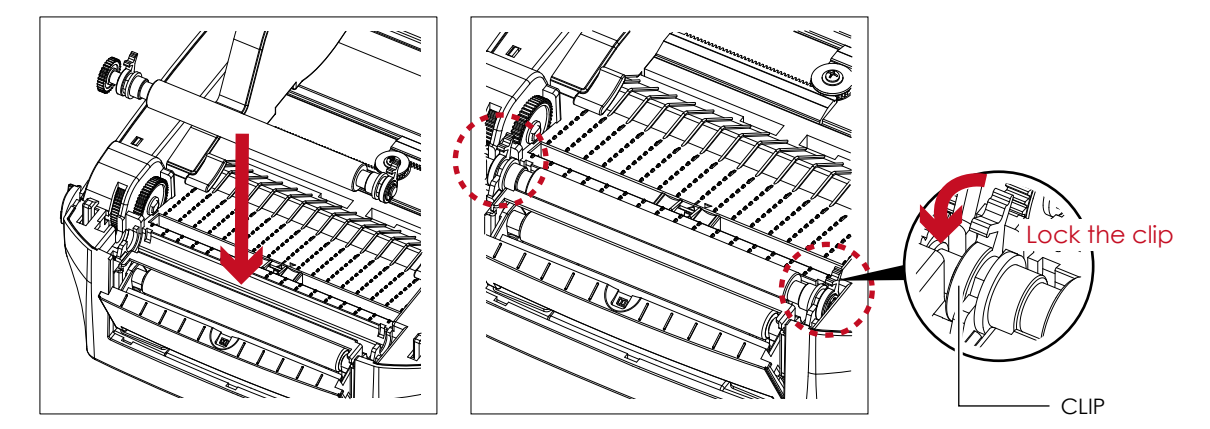

4. Close the printer cover and printing mechanism. Then to turn the printer upside down.

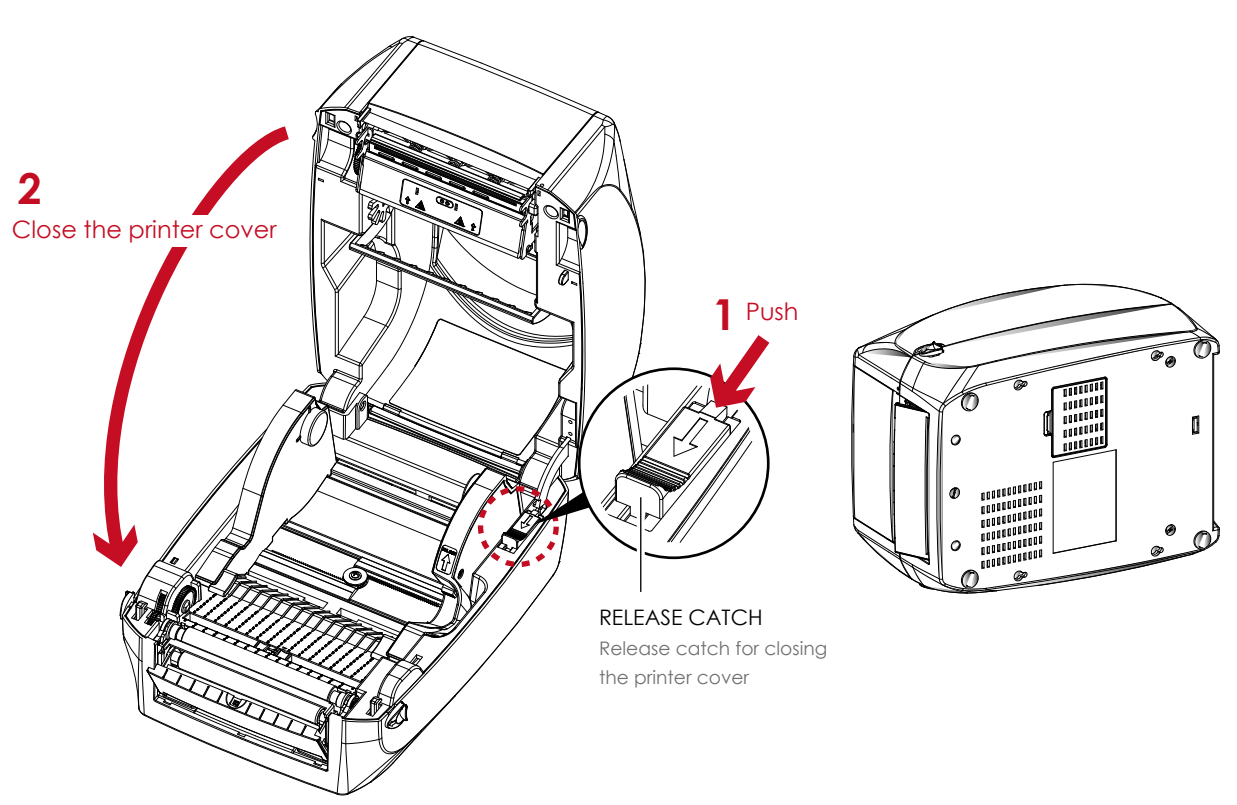

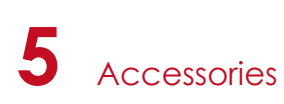

5. Open the cover on the bottom of printer.

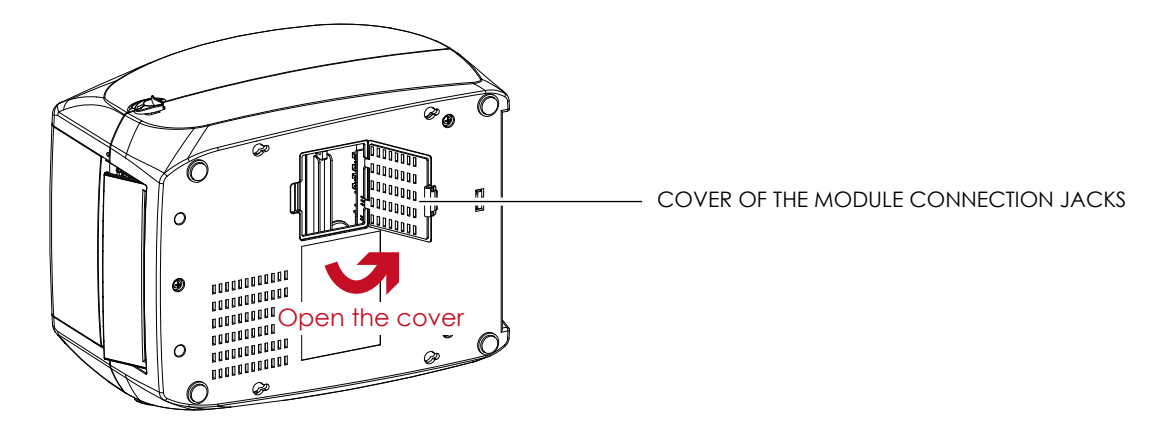

6. Plug the connector fo the label dispenser to the jack.

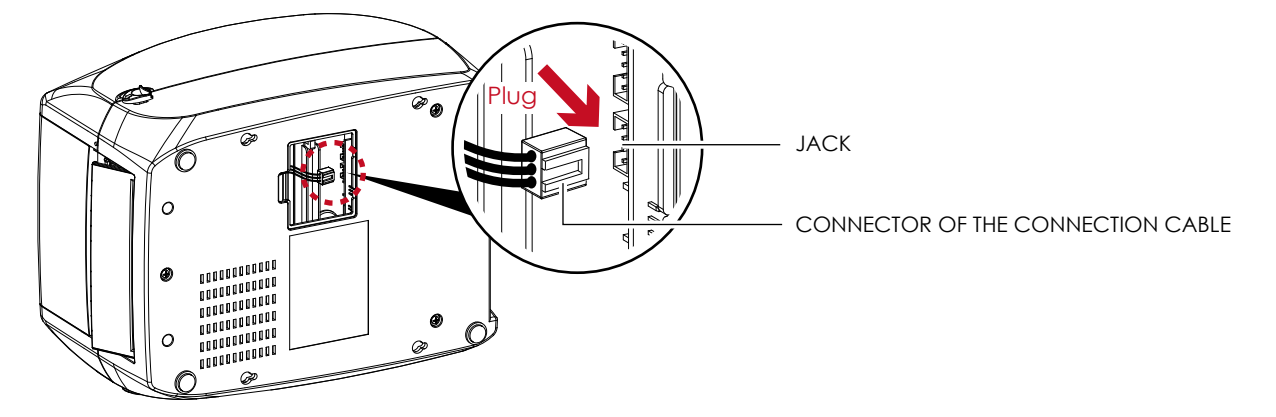

7. Close the cover of the module connection jacks.

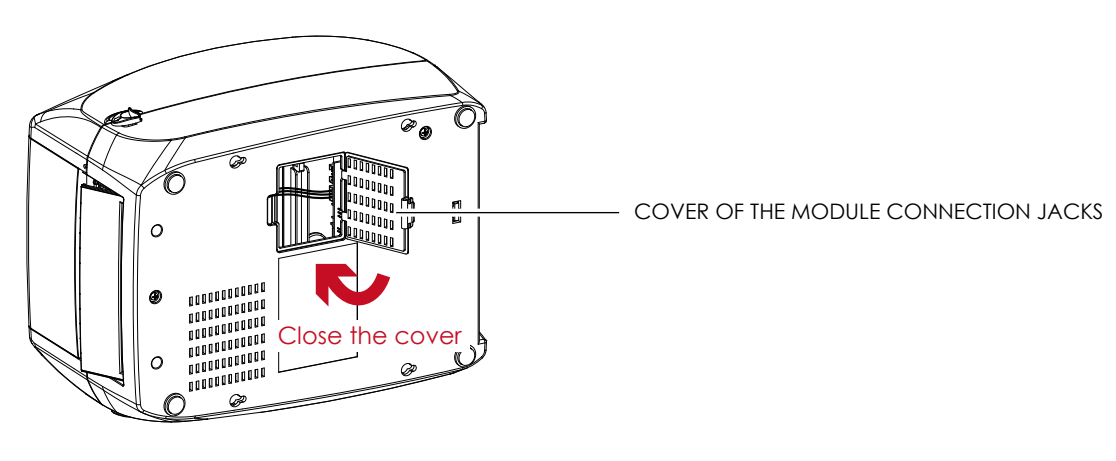

- The printer must be switched off when plugging the connector, or the motherboard may be destroyed!
- \*\* There are 2 jacks : the lower jack for the label dispenser, the upper jack for the cutter.

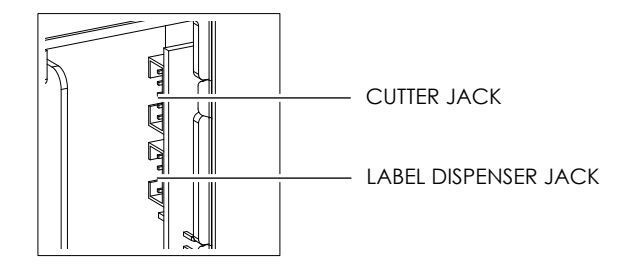

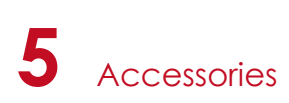

#### **Loading Label Roll with the Label Dispenser Module**

1. Remove the first label from the label stock.

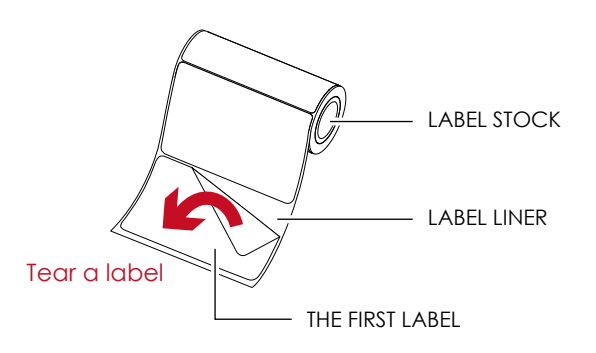

2. Feed the Label stock through the label guides. And pull the label liner through the platen and the steel of the label dispenser.

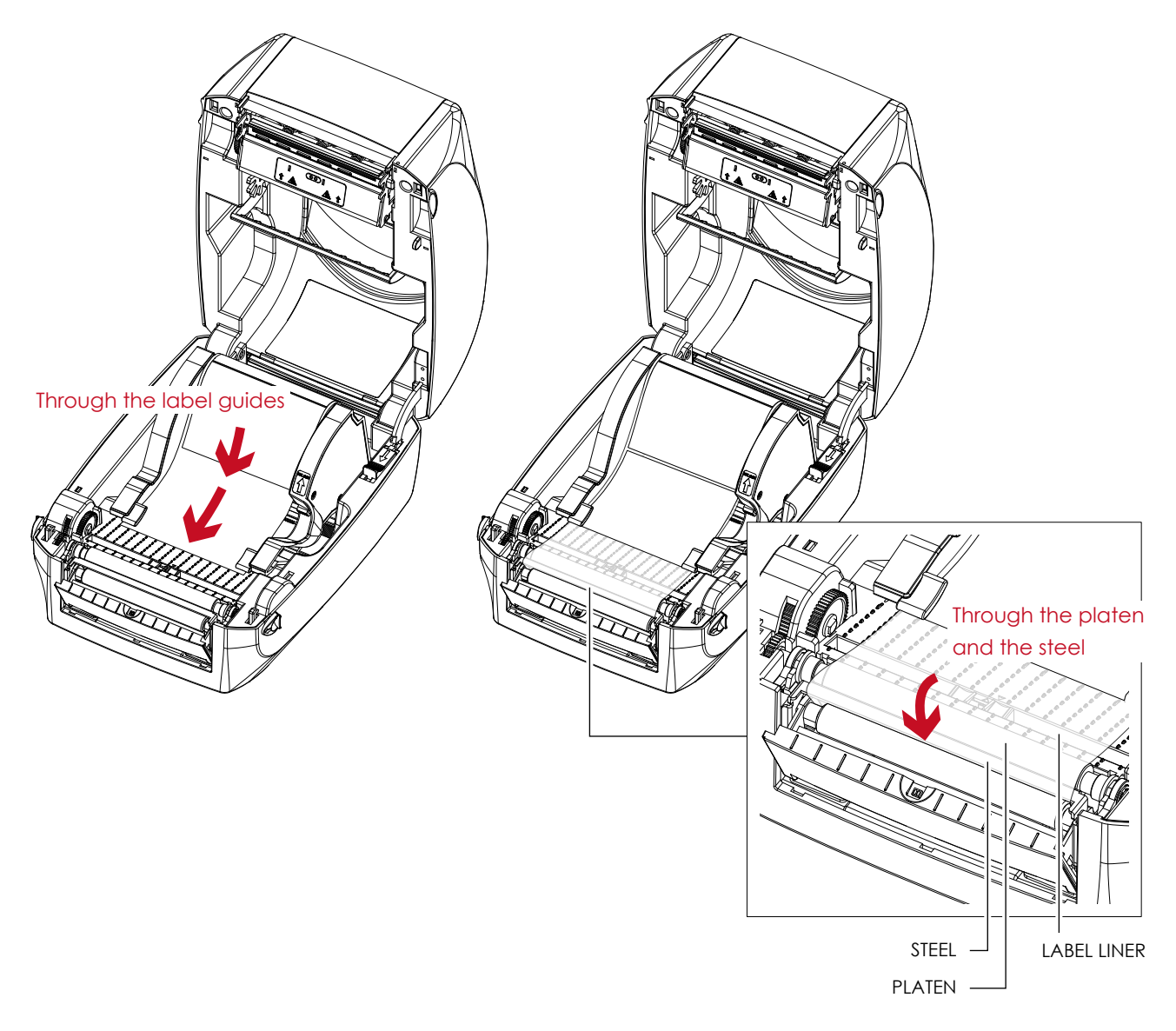

Labels should be at least 25 mm high.

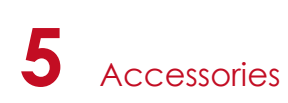

3. The feeding path of label and liner should be as shown in below graphic.

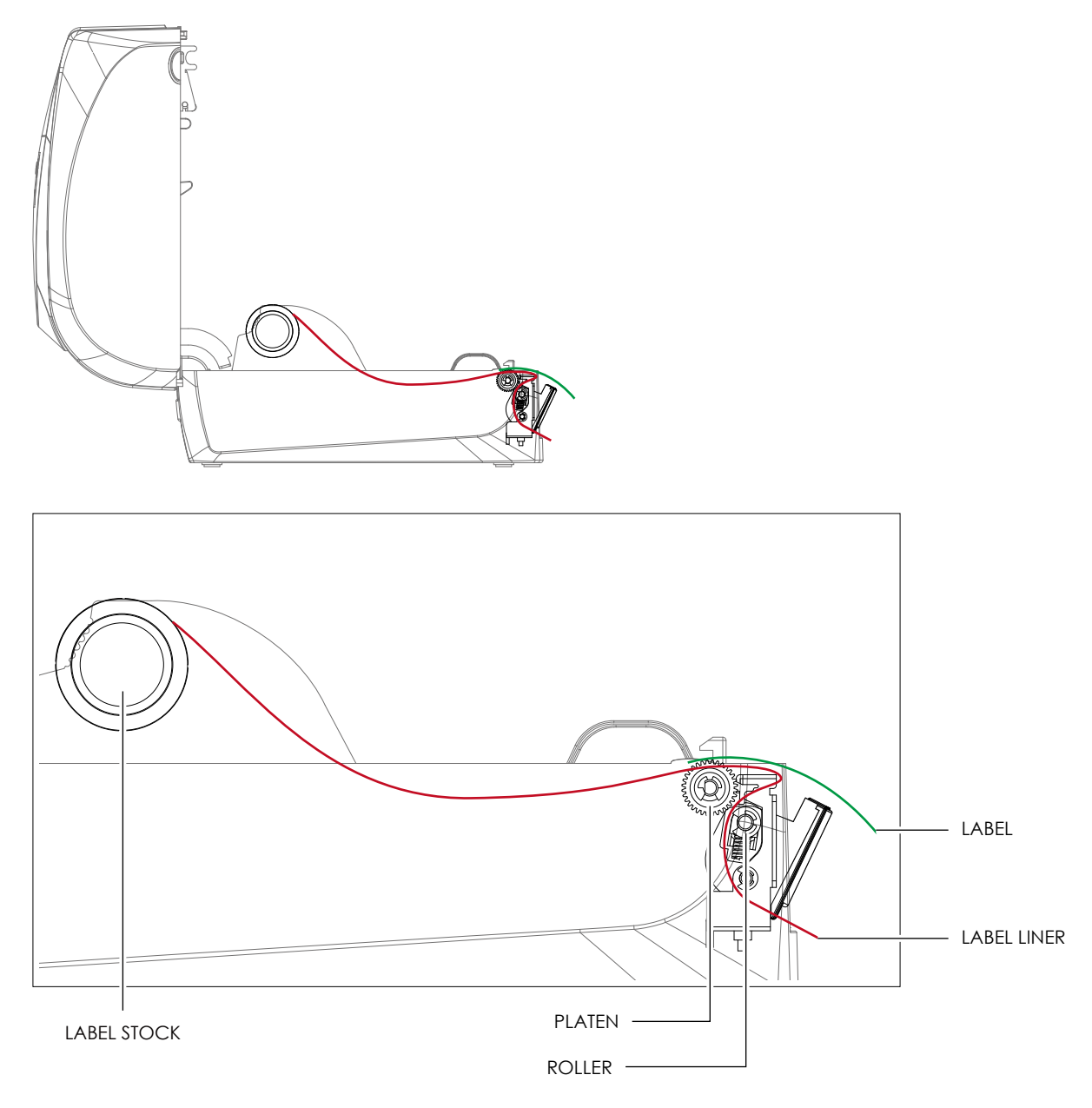

4. Close the label dispenser and printer cover. The installation is completed now.

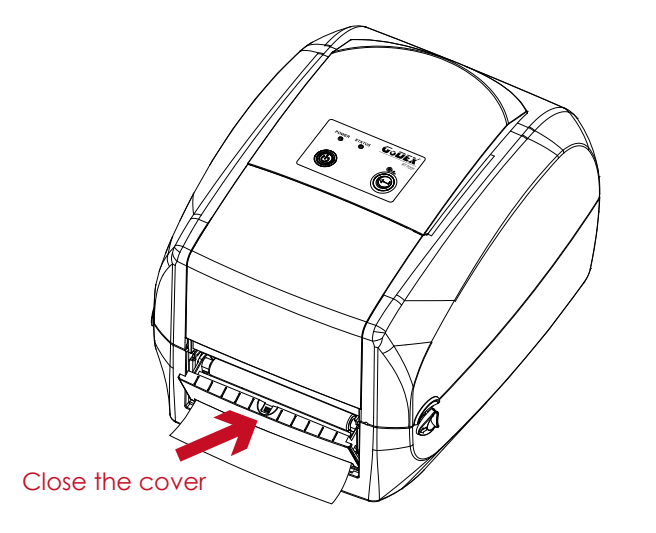

## **5** Accessories

5. Press the FEED button to feed the label. The label will be peeled from the liner while it passes through the label dispenser.

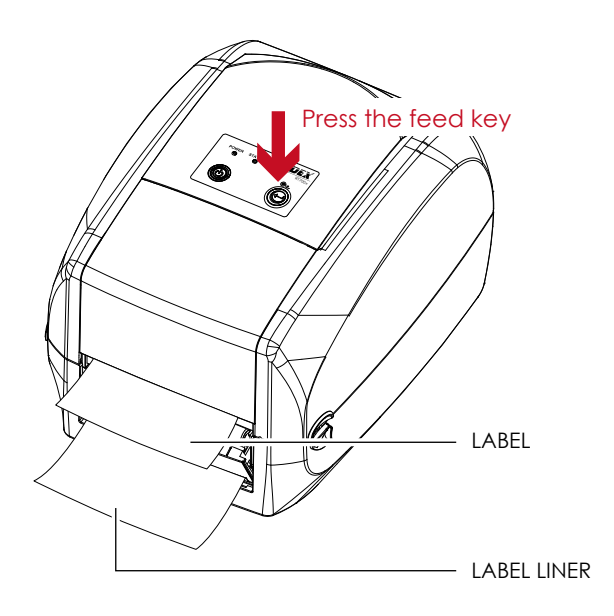

## **Notice**

\* There is a paper sensor on the Label Dispenser module. It will stop the printing if it is covered by label. Remove the last printed label and the printer will then continue to print next label.

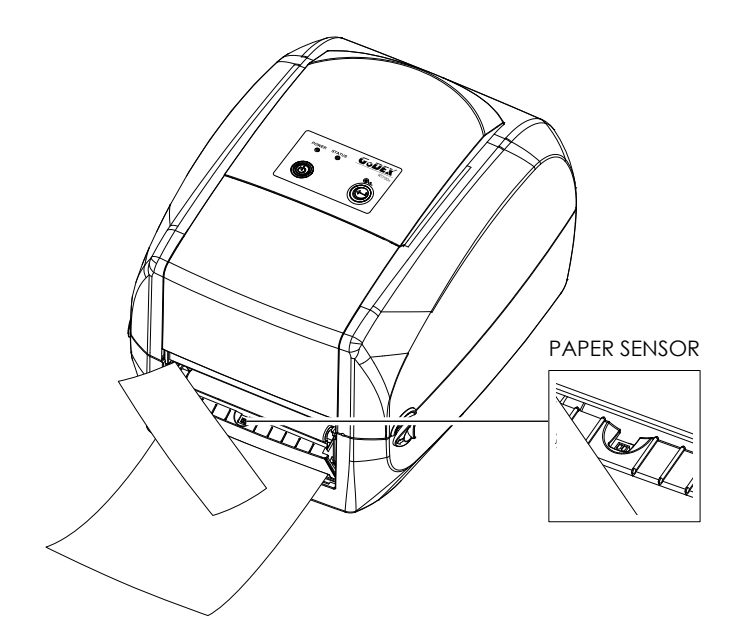

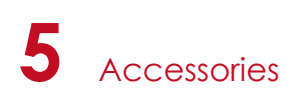

## 5.3 Installing the Cutter

#### **The Overview of the Cutter**

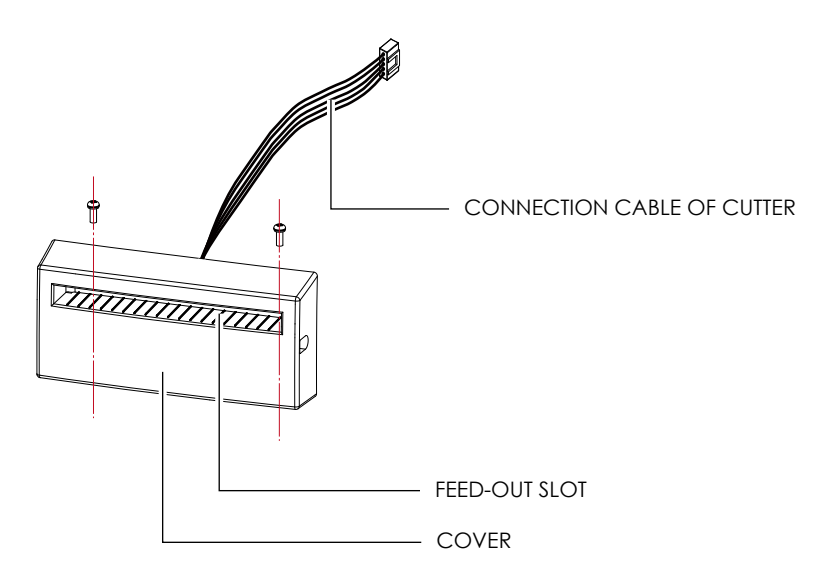

#### **Preparation Steps**

Please see the Section 5.1 Preparation Steps to complete the preparation steps before installing the cutter.

#### **Installing the Cutter**

1. Pass the connection cable through the slot of the printer.

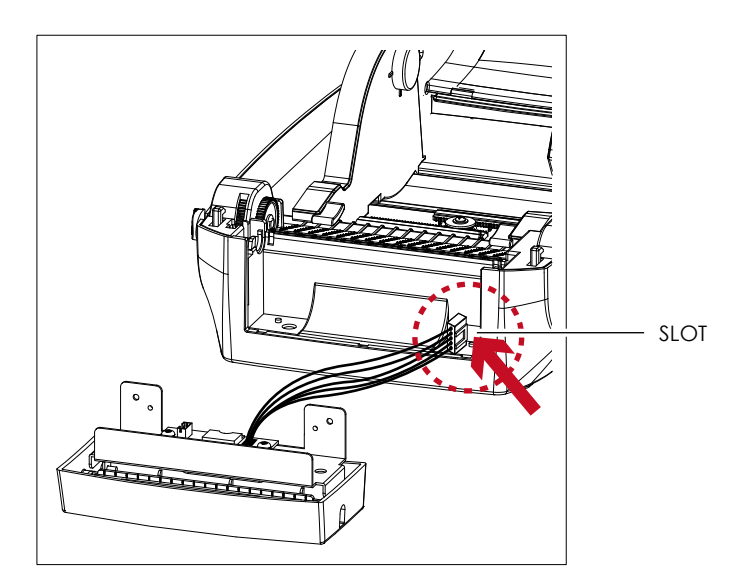

- Remember to switch off the printer before installing the cutter.
- \*\* Do not use to cut adhesive labels! Glue residue will be left on the cutter blade and impair its functioning. The cutter has a blade life of 400,000 cuts when using paper liner which is 250μm thick and 3 inches wide.
- \*\*\* You can cut paper with a max. width of 118mm.
- \*\*\*\*With the cutter installed, set the stop position in Qlabel to 30, and the E value to 30.

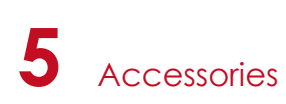

2. Place the cutter to align both holes of screw and then tighten the screws.

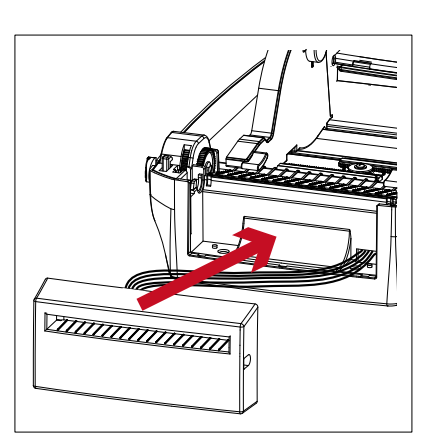

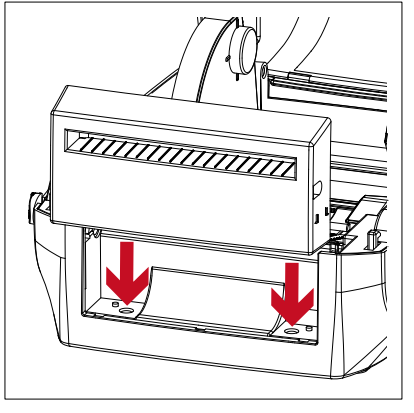

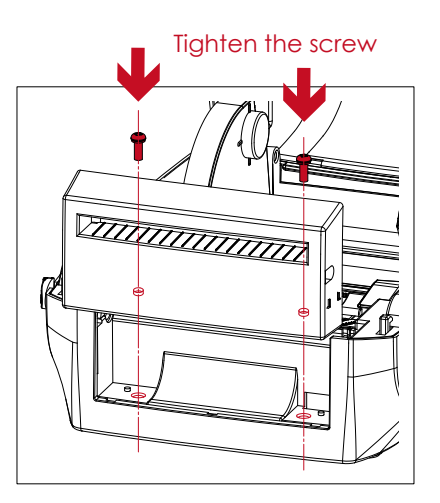

3. Place the platen back to the printer and lock the clips.

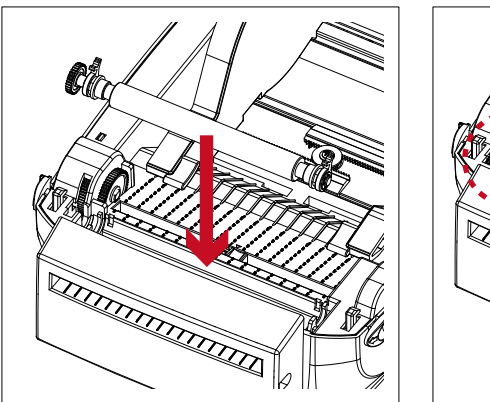

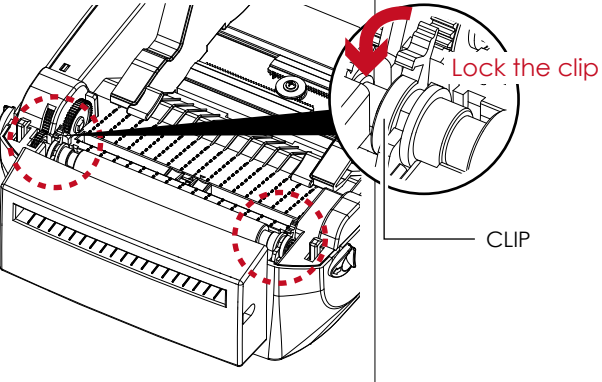

4. Close the printer cover and printing mechanism. Then to turn the printer upside down.

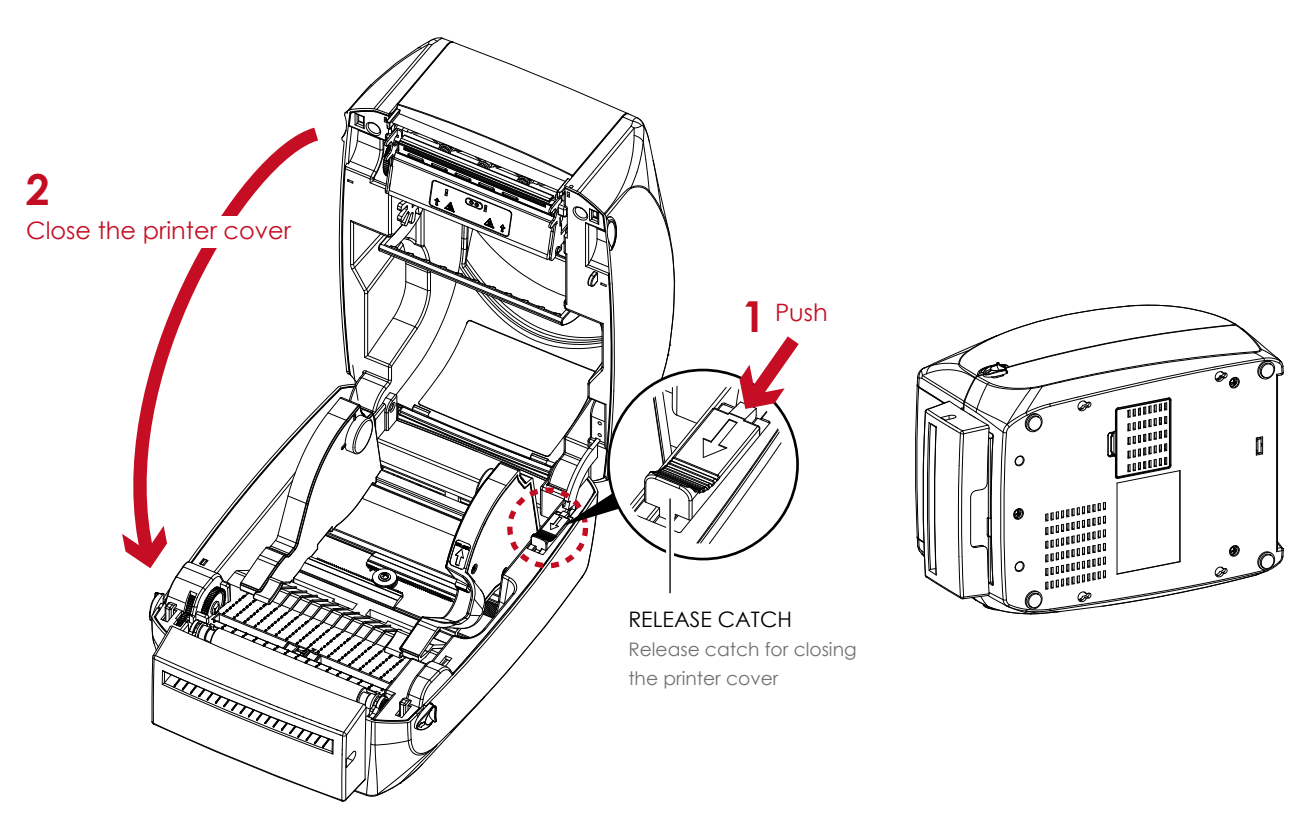

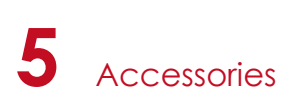

5. Open the cover on the bottom of printer.

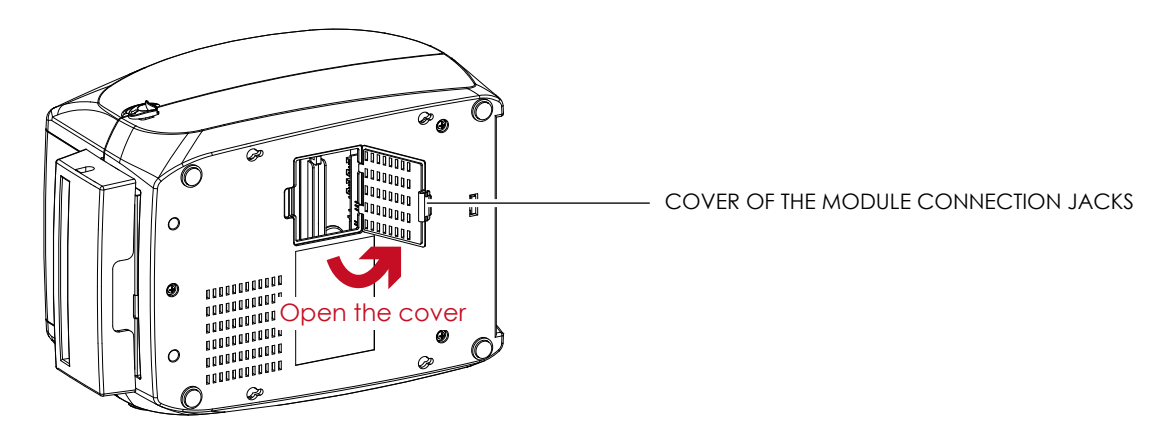

6. Plug the connector for the cutter to the jack.

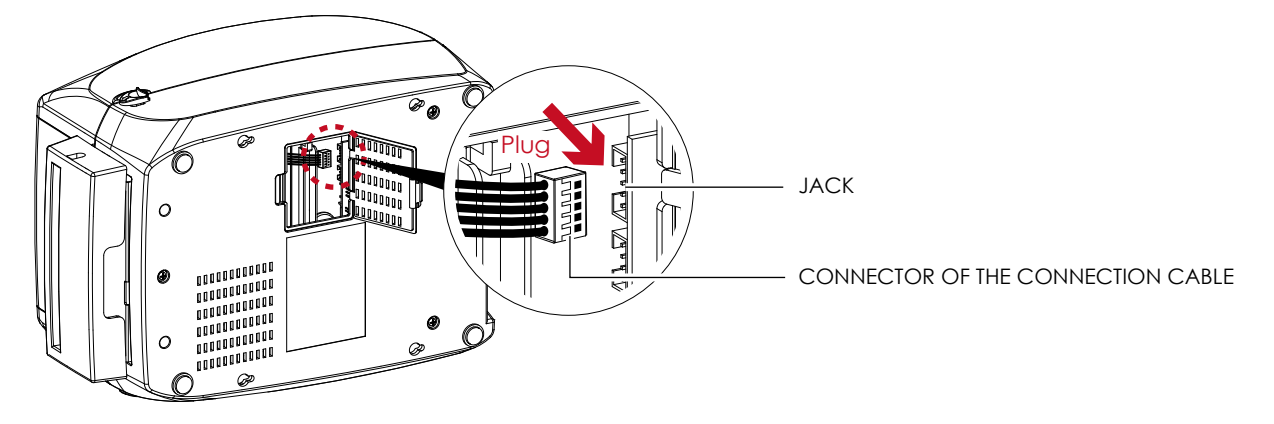

7. Close the cover of the module connection jacks.

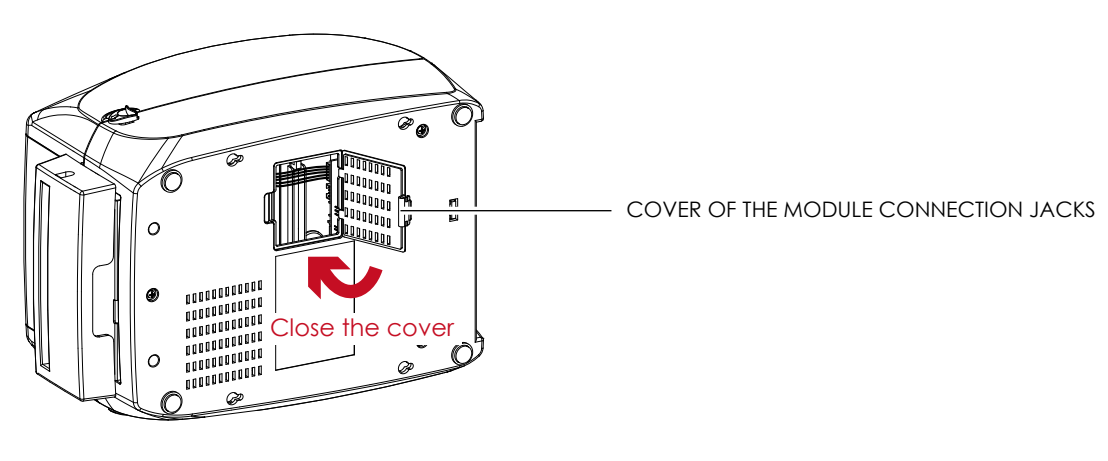

- The printer must be switched off, or the motherboard may be destroyed!
- There are 2 jacks : the lower jack for the label dispenser, the upper jack for the cutter.

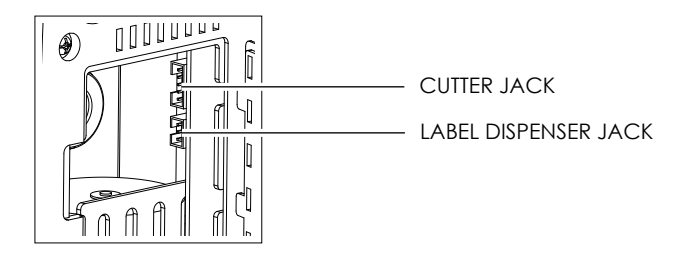

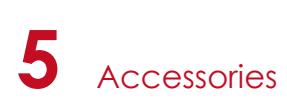

### **Installing the Label Roll Module on the Printer**

1. Pass the labels through the guides and the cutter.

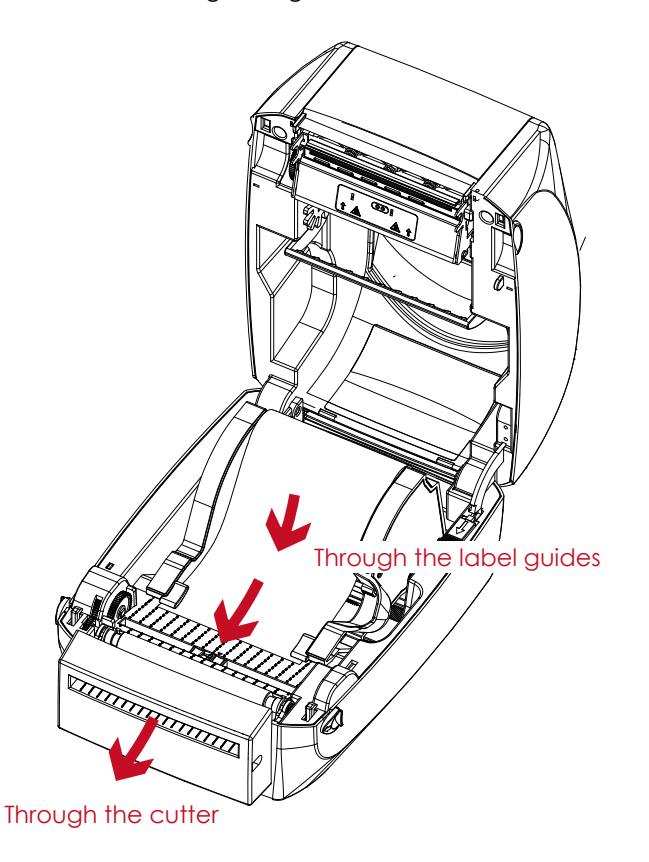

2. Close the top cover and printing mechanism. To finish, press the FEED button to set the label position.

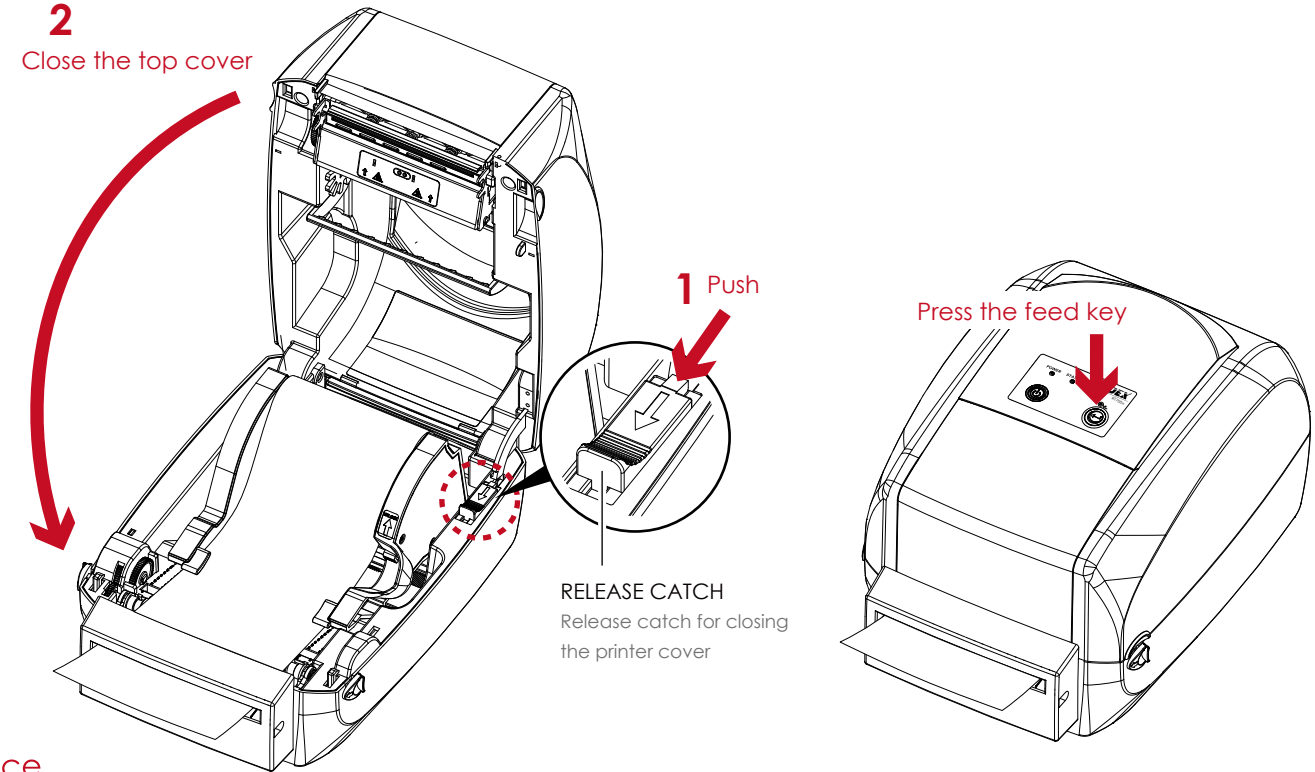

- We advise against using inside wound label stock.
- Labels should be at least 30 mm high. When using the printer with the cutter, you should set the stop position (^E) to 30.

## **6** Maintenance and Adjustment

## 6.1 Cleaning the Print Head

Dirt on the print head or ribbon, or glue residue from the label stock may result in inadequate print quality. The printer cover must therefore always be closed during printing. Keeping dirt and dust away from the paper or labels ensures a good print quality and a longer lifespan of the print head.

### **Cleaning Steps**

Here is how you clean the print head.

- 1. Turn off the printer.
- 2. Open the printer cover.
- 3. Remove the ribbon.
- 4. To remove any label residue or other dirt from the print head (see red arrow), please use a soft lint-free cloth dipped in alcohol.

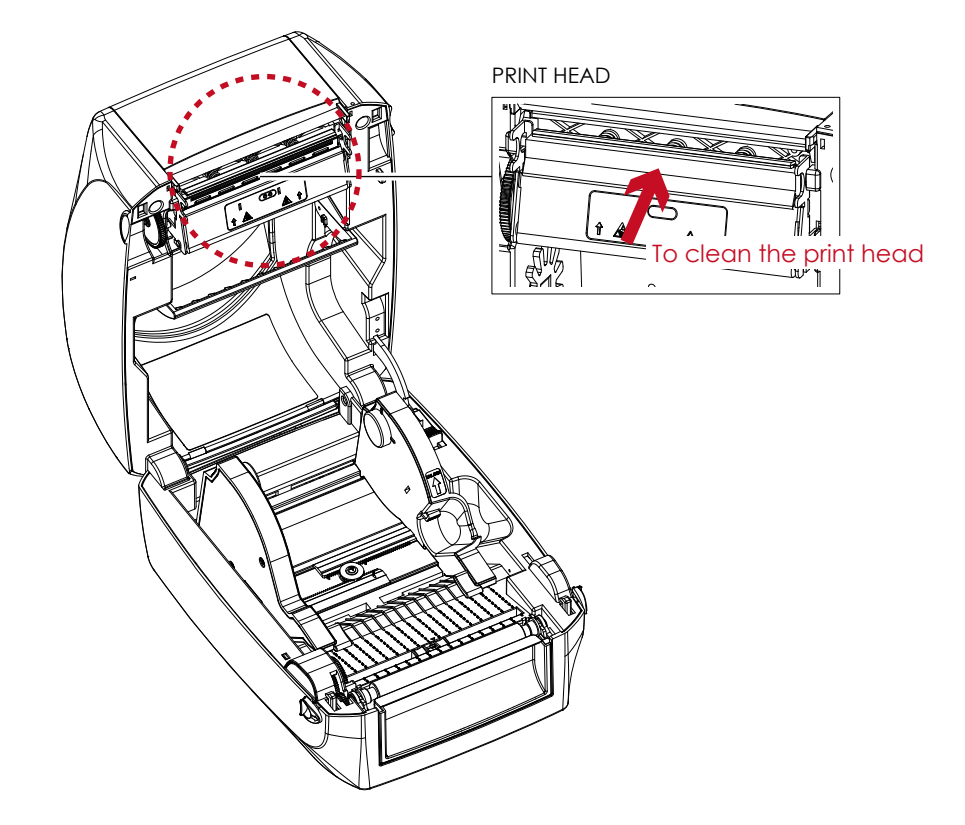

The print head should be cleaned once a week.

Please make sure that there are no metal fragments or other hard particles on the soft cloth used to clean the print head.

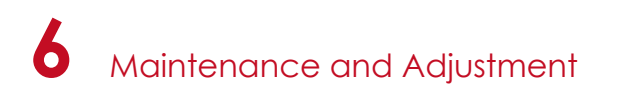

## 6.2 Troubleshooting

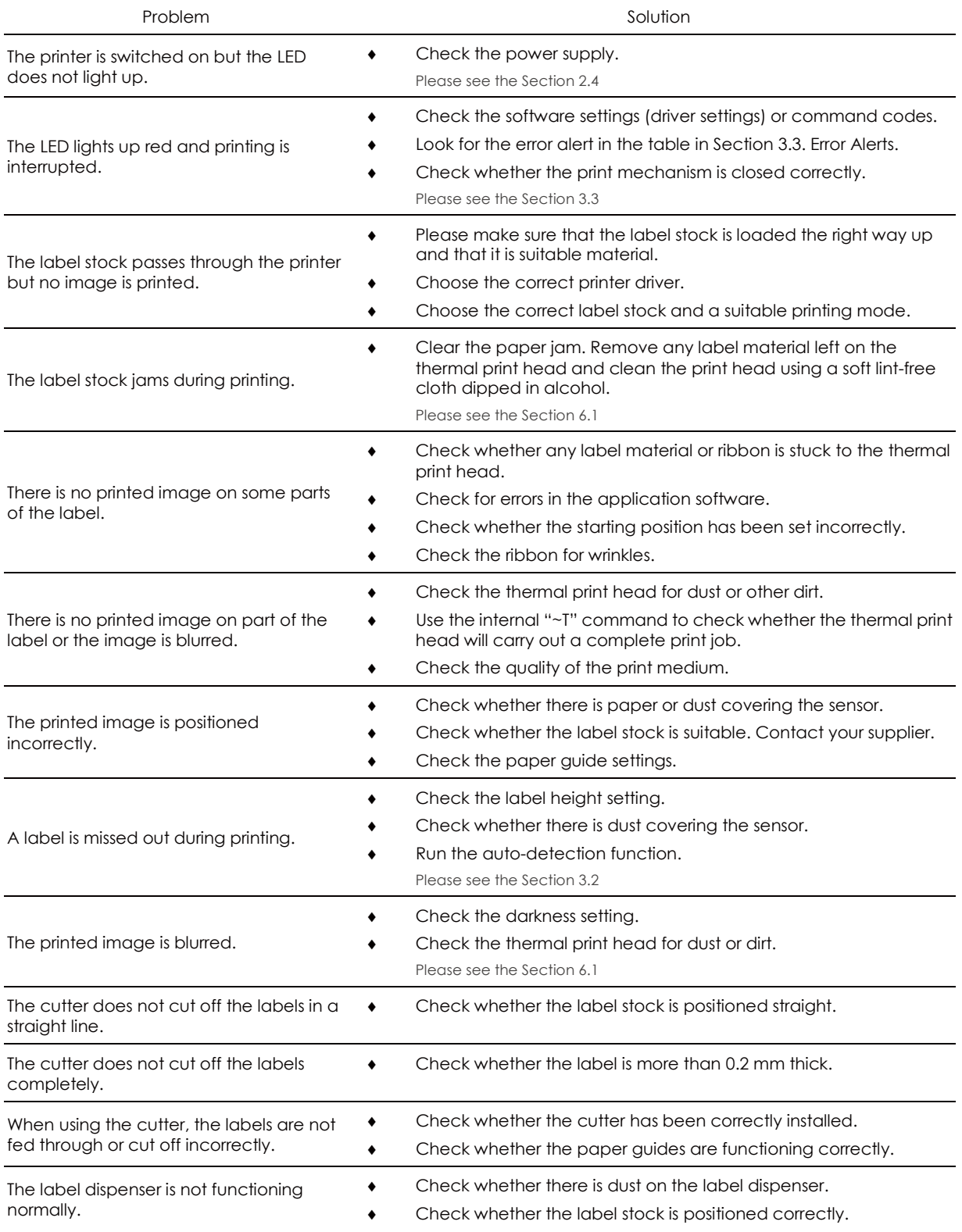

## **Notice**

\* If any problems occur that are not described here, please contact your dealer.

## APPENDIX

## PRODUCT SPENIFICATIONS

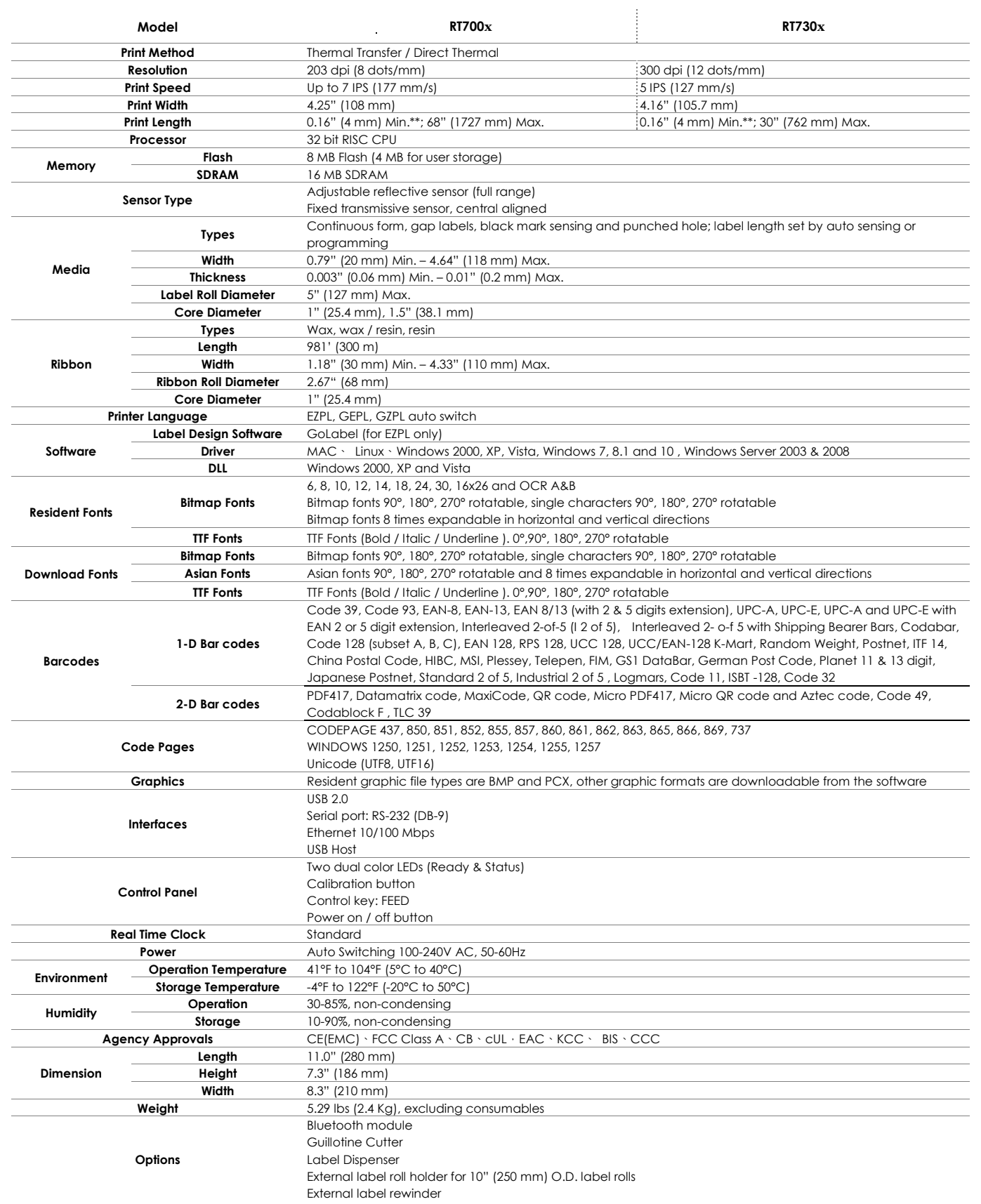

\*\*\*\*Specifications are subject to change without notice. All company and/or product names are trademarks and/or registered trademarks of their respective

owners.<br>\*\*\*\*Minimum print height and maximum print speed specification compliance can be dependent on non-standard material variables such as label type, thickness, spacing, liner construction, etc. Godex is pleased to test non-standard materials for minimum print height and maximum print speed capability.

RT700x/RT730x USER MANUAL

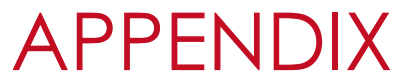

## INTERFACE

#### **Pinout Description**

USB

Connector Type : Type B

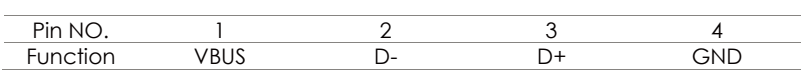

Serial Port  $\bullet$ 

l,

Default settings: Baud rate 9600, no parity, 8 data bits, 1 stop bit, XON/XOFF protocol and RTS/CTS

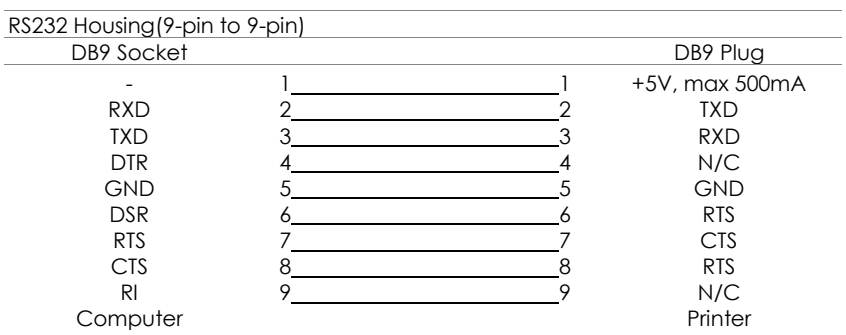

<sup>\*</sup> The total current to the serial port may not exceed 500mA.

## FILE MANIPULATION WHEN USING USB STICK

#### **File Manipulation**

The files in both devices (USB memory stick and printer internal Flash memory) are able to copy and move by the commands ''~MCPY'' and ''MMOV'' that sends from GoLabel on a PC via either connection - USB or Ethernet ports.

#### • Copy

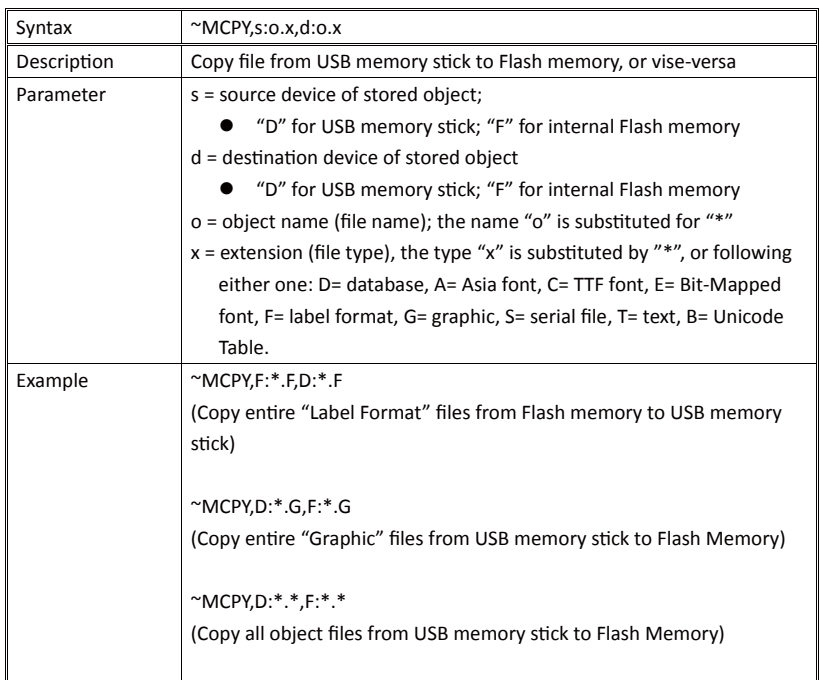

#### • Move

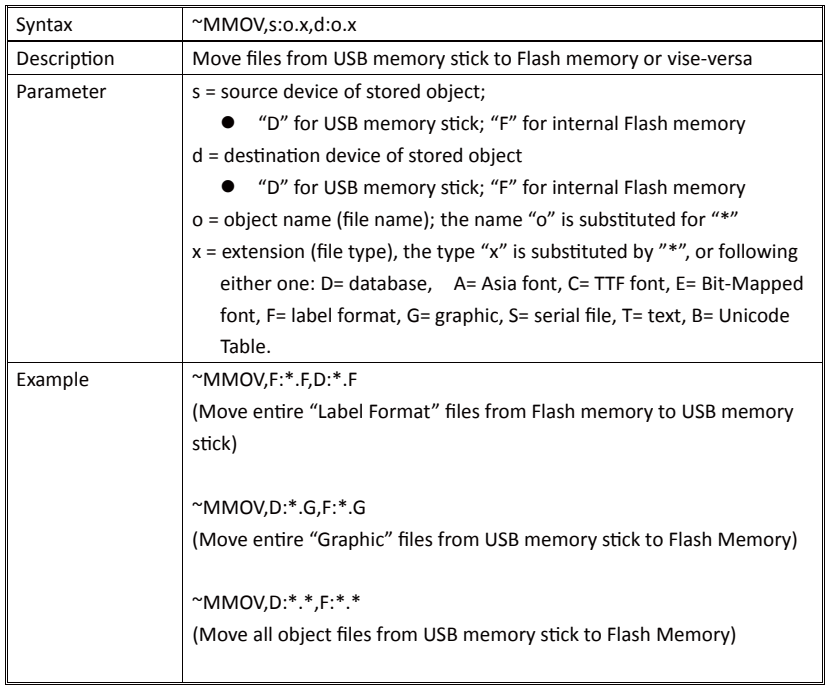